# VideoProbador XLVu

Inspección Visual Remota Manual de Operación

## **Servicio**

Cada esfuerzo ha sido hecho para proveer los productos de Krautkramer. Sin embargo, si el servicio llegará a ser necesario, Llog s.a. de c.v. ha establecido un número de centros de servicios entrenados. Para la localización del contacto más cercano:

> Departamento de Servicio Llog s.a. de c.v. Cuitlahuac No. 54 Col. Aragón La Villa México DF 07000 Tel. (55) 5750-1414 5750-1188

www.llogsa.com

## **CONTENIDO**

## **1. Introducción**

Acerca de este manual XL Vu con cable Indicadores y conectores XL Vu de baterías Indicadores y conectores **Controles** 

## **2. Información de seguridad**

Simbología y términos Advertencias Generales Precauciones Generales Advertencias de batería (Sólo XLVu de batería)

## **3. Primeros pasos para el manejo del equipo**

Sistema de extracción del equipo Sistema de encendido Sistema de apagado Sistema de almacenamiento del equipo Accesorios de montaje Batería Nivel de carga de la batería Carga de la batería Almacenamiento de imágenes y video

## **4. Tareas comunes**

- **Menú "Ir a" (GO TO Menú)** 
	- Ir a ► Administrador de archivos (File Manager)
	- Ir a ► Extracción de hardware (Eject Hardware)
	- Ir a ► Nivel de acercamiento (zoom level)
	- Ir a ► Salida de iluminación (Output Light)
	- Ir a  $\blacktriangleright$  Invertir (Invert)

## • **Menú Principal (Live Main Menu)**

Menú Principal ► Salida de iluminación (Output Light) Menú Principal ► Control de Imagen (Image Control) Menú Principal ► Anotaciones (Annotation) Menú Principal ► Administrador de archivos (File Manager) Menú Principal ► Extracción de hardware (Eject Hardware)

## **5. Operación**

Menú Principal ► Configuración

Configuración ► Pantalla / Ajustes de pantalla

Configuración ► Registro de video

Configuración ► Imagen completa

Configuración ► Audio

Configuración ► Lenguaje

Herramientas del sistema

Captura de imágenes y video

Direccionando el Videoprobador (Steering the VideoProbe)

Bloqueo del cuello de articulación (Articulation Lock)

Reposicionamiento del Cuello de Articulación (Articulation Home)

Congelación de Imágenes (Freeze Frame)

Menú Imagen congelada

Administrador de archivos

Administrador de archivos ► llamar

- Administrador de archivos ► Copiar
- Administrador de archivos ► Borrar
- Administrador de archivos ► Crear Fólder
- Administrador de archivos ► Renombrar

Menú de reproducción de video

## **6. Mantenimiento**

Inspección y limpieza del sistema Limpieza de las puntas ópticas Especificaciones técnicas

## **INTRODUCCIÓN**

## ¾ **Acerca de este Manual**

Este manual y el equipo relacionado son hechos con la intención para su uso técnico en la inspección visual. Con el objetivo de ser un entendimiento básico de los principios de inspección así como las prácticas, y para quienes se familiaricen con las operaciones básicas computacionales pero no tienen la experiencia con un sistema de video boroscopio.

Este manual contiene un completo sistema de configuración, operación e instrucciones de mantenimiento para el sistema de video boroscopio XL-Vu. El manual también proporciona una descripción del producto, procedimientos paso a paso e información de referencia.

Para asegurar la seguridad del operador es necesario leer y entender este manual.

Para información adicional, ir a www.llogsa.com para encontrar una lista completa de información de contactos.

#### **Versión estándar con batería**

XL Vu XL Vu maleta de almacenaje Estuche de almacenamiento para punta óptica Memoria USB 4 GB Manual de usuario Tarjeta inicio rápido Fuente de alimentación

### **Versión estándar con batería**

XL Vu

XL Vu maleta de almacenaje Estuche de almacenamiento para punta óptica Memoria USB 4 GB Manual de usuario Tarjeta inicio rápido Batería de Ión Litio de 2 horas Adaptador CA / Cargador de batería

## **Accesorios Opcionales**

Auricular Cable VGA Rigidizador Mini brazo mágico Cable para auto Batería de 4 horas Equipo principal **Estuche** Correa de transporte

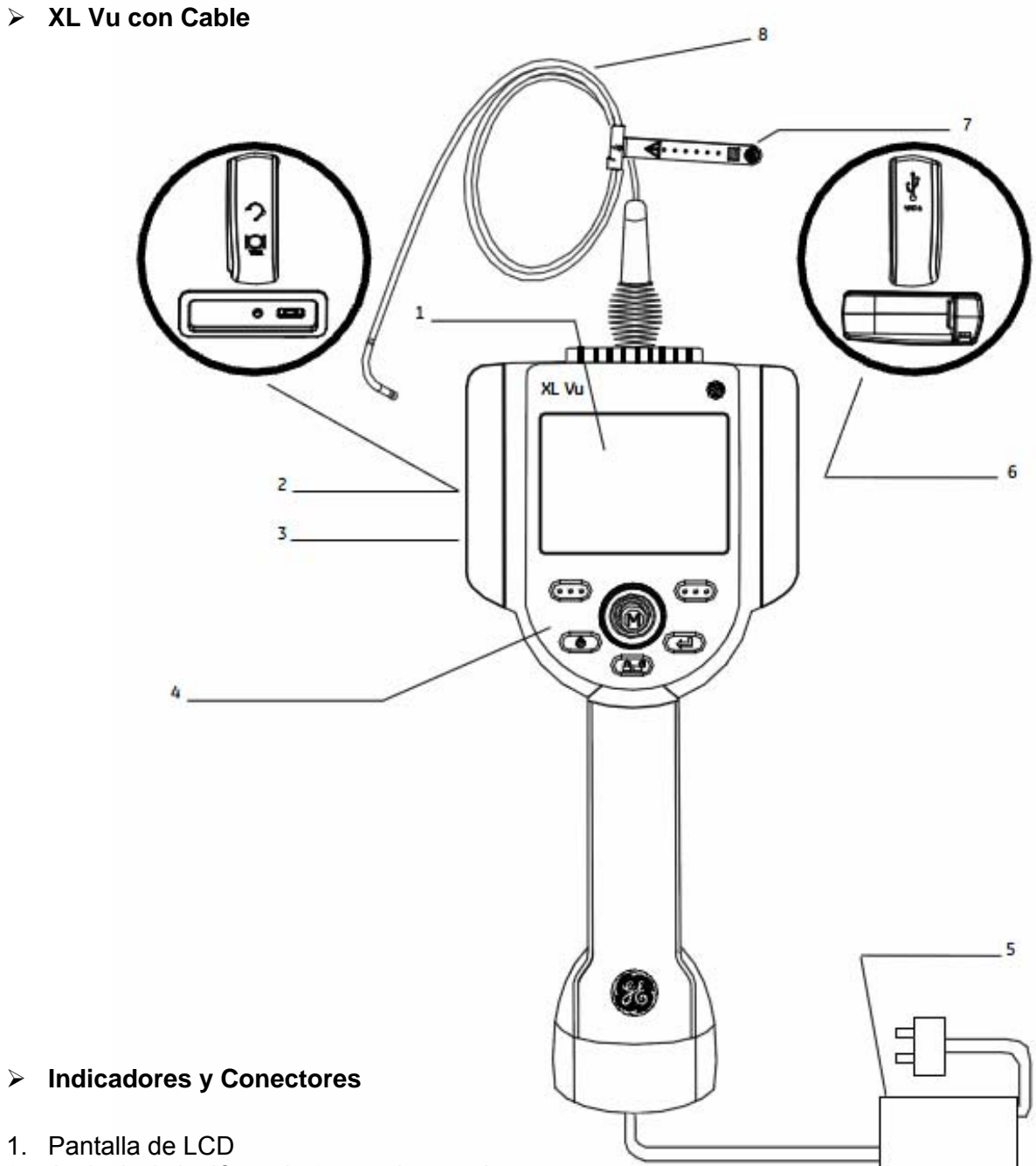

- 2. Auricular/micrófono de 2.5mm integrado
- 3. Salida VGA
- 4. Controles
- 5. Fuente de alimentación de CA a DC
- 6. Puerto USB
- 7. Tubo de inserción
- 8. Correa para el tubo de inserción

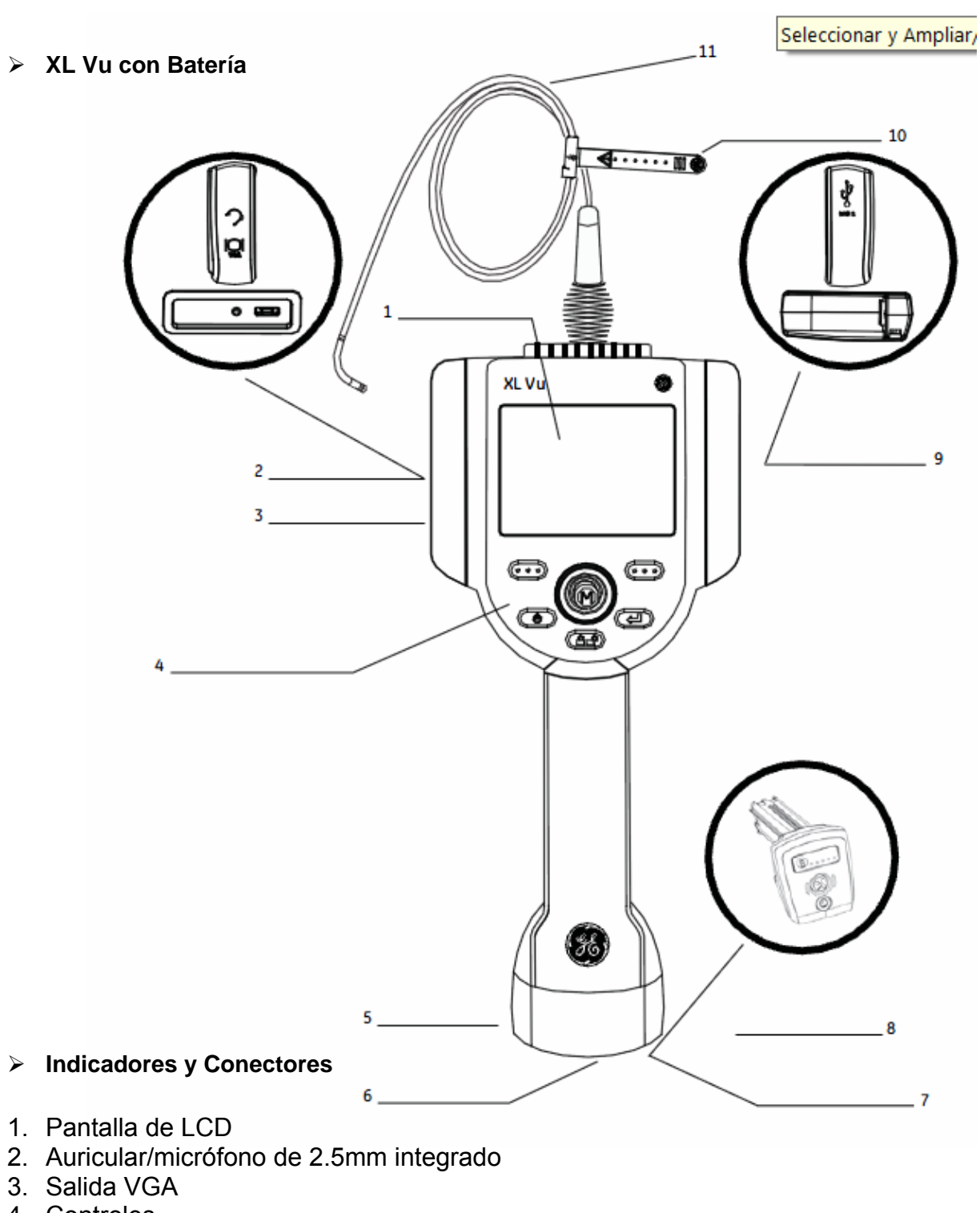

- 4. Controles
- 5. Batería de litio para dos horas
- 6. Tornillo de seguridad de la bateria
- 7. Indicador de carga de bateria
- 8. Fuente de alimentación de CA a DC
- 9. Puerto USB
- 10. Tubo de inserción
- 11. Correa para el tubo de inserción

## ¾ **Controles**

A continuación se muestra la operación avanzada y básica de los botones de control del equipo.

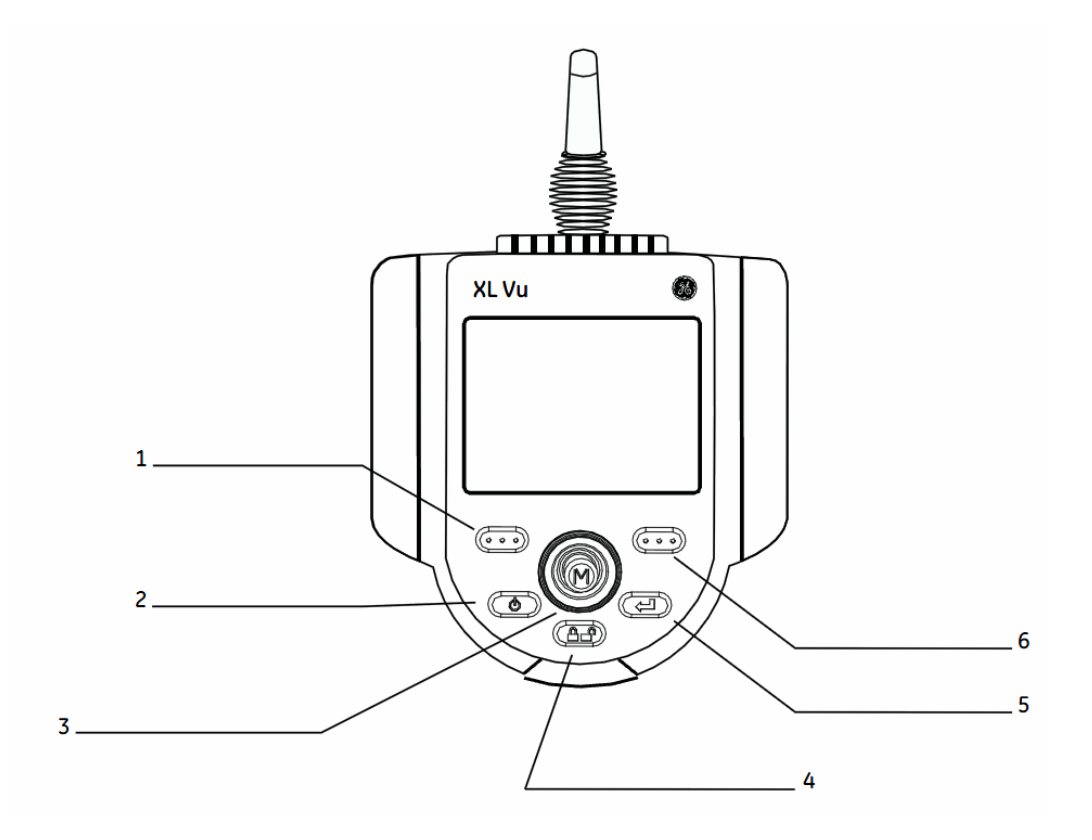

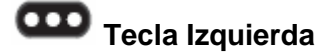

La pantalla activa el comando listado sobre el sistema LCD. Esta tecla frecuentemente retorna al usuario una pantalla atrás o a la anterior.

## **Encendido/salida**

Enciende o apaga el sistema. También puede ser usado para salir de los menús, retornar de los videos o imágenes congeladas así como desactivar sus características de control de la imagen.

## **Palanca de Control (Joystick)**

Control de articulación. Presione para activar el menú principal, menú de renombramiento de imagen y menú de marco congelado. Mueva la palanca de control (joystick) para navegar en los menús y submenús.

# **Control de dirección**

Presione y libere para mantener la flexión del cuello de articulación después de liberada la palanca de control (joystick). El símbolo  $\overline{\mathbf{u}}$  aparecerá en pantalla cuando esto sea permitido. Presione y libere nuevamente para tener un libre control de dirección. El símbolo de desaparecerá de la pantalla. También presione y mantenga la función inicio  $\overline{m}$  para regresar a su estado normal el cuello de articulación. El símbolo **a una** aparecerá en pantalla. Este símbolo desaparecerá cuando la acción haya concluido.

## **Congelamiento/Aceptar**

Congela la imagen en pantalla. También actúa para aceptar alguna orden seleccionada.

## **Tecla Derecha**

Activa en pantalla el comando listado en el sistema. Esta tecla frecuentemente sirve para activar la función SELECCIONAR (SELECT).

## INFORMACIÓN DE SEGURIDAD

**NOTA**: Antes de usar el sistema, lea y comprenda la siguiente información.

## ¾ **Símbolos y Términos**

Los siguientes símbolos aparecerán en el equipo cuando:

Consulte la documentación de acompañamiento

#### ¾ **Advertencias Generales**

Las siguientes advertencias aplican para el uso del sistema en general. Las que apliquen específicamente a los procedimientos particulares aparecerán en las secciones correspondientes del manual.

 No permita la inserción del tubo conductor, el sistema o las herramientas de trabajo tengan contacto directo en cualquier voltaje o fuente de alimentación. Prevenga todos los contactos con los conductores o terminales eléctricas. El daño al equipo y/o alteración eléctrica al operador puede presentarse.

No use este sistema en ambientes explosivos.

 Uso adecuado. Usando cualquier parte del equipo en cualquier manera no especificada por el fabricante puede perjudicar la habilidad del equipo al proteger la integridad del usuario.

#### ¾ **Precauciones Generales**

Las siguientes precauciones generales aplican para el uso del dispositivo XLVu en general. Las declaraciones de precaución que aplican específicamente a los procedimientos particulares aparecen en las secciones correspondientes de este manual.

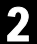

Manejo Precavido de la Sonda. Mantenga el tubo de inserción fuera del alcance de objetos que puedan dañar su estructura. Mantenga el tubo de inserción lo más recto posible durante el proceso de inspección, cuanto más curva se encuentre la sonda disminuirá la capacidad de la misma. Evite doblar bruscamente la sonda cuando ésta sea introducida a algún lugar en específico.

**NOTA**: Siempre utilice el botón de Inicio para enderezar la curvatura del cuello antes de retirar el tubo de inserción de la zona de inspección o cuando saque la sonda de la zona. Nunca tire, gire, o enderece la curvatura del cuello con la mano en el interior puede provocar daños.

Ciertas sustancias pueden dañar la sonda. Verifique "Compatibilidad Química" en el apéndice.

## ¾ **Precauciones de Batería (Solo XLVu)**

Sólo use la batería y la fuente de alimentación especificada para el sistema XLVu.

Antes de su uso, revisar a fondo las instrucciones de este manual para la batería y cargador de batería para comprender plenamente la información contenida en ellos y observar las instrucciones durante el uso.

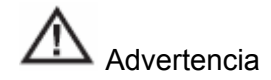

No coloque la batería cerca de fuego o a altas temperaturas.

No perforar la batería con las uñas, o exponga la batería a choques o golpes no deseados.

No exponga la batería en ambiente húmedos, agua, soluciones acuosas salinas.

No desmonte la batería

Usando la batería fuera del rango de recomendado de operación provocará la disminución de la vida útil de la misma así como la capacidad de dar buenos resultados. Cuando almacene la batería, asegúrese de removerla desde la unidad base y recárguela cada 6 meses.

El rango de temperatura recomendado para la operación de la batería de Ion Litio es:

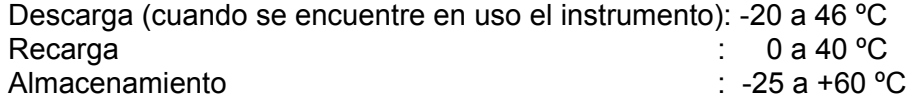

## PRIMEROS PASOS PARA EL MANEJO DEL EQUIPO 3

## ¾ **Sistema de Extracción del equipo**

Con cuidado quite el tubo de inserción de la bobina de almacenamiento interno y saque el auricular del estuche de almacenamiento.

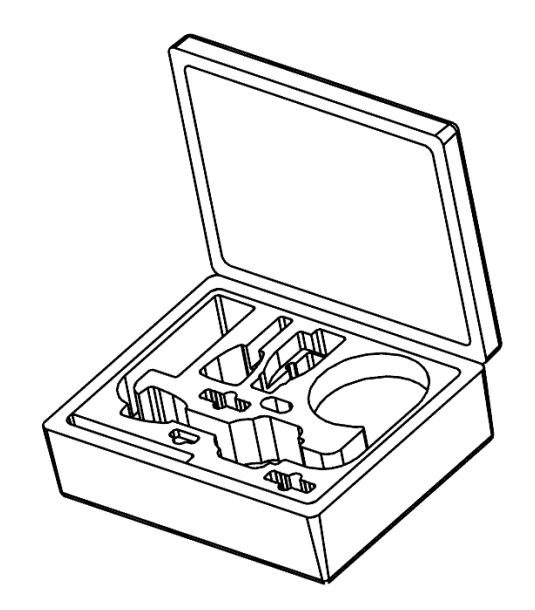

## ¾ **Sistema de Encendido**

Presione y mantenga presionada la tecla suavemente para encender. Los botones y pantalla de cristal líquido LCD se iluminarán y comenzarán el arranque de secuencia. Después de aproximadamente 30 segundos, el sistema de pantalla mostrará un video y el cursor (prompt) en pantalla. El sistema se encuentra ahora listo para su uso.

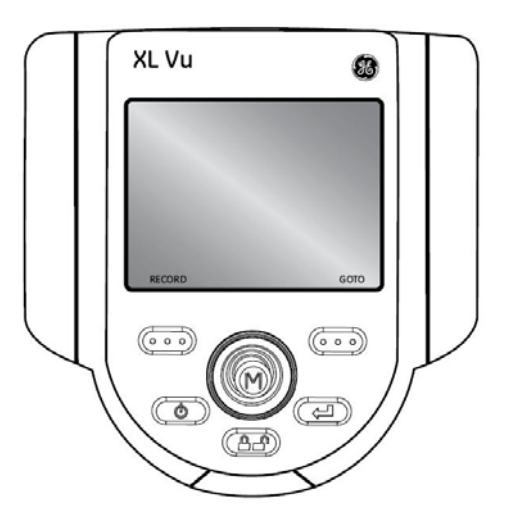

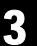

**NOTA**: Las baterías son cargadas parcialmente. Las baterías deben ser completamente cargadas antes de su uso.

### ¾ **Sistema de Apagado**

Presione y mantenga presionada la tecla **de la hasta que aparezca un mensaje:** "Sistema apagado". La tecla de iluminación y la luz del LED de la sonda desaparecerán cuando el sistema esté completamente apagado.

### ¾ **Sistema de almacenamiento del equipo**

Coloque la punta del tubo de inserción en el área de almacenaje. Coloque el dispositivo principal del XLVu en el lugar designado. La pantalla LCD deberá quedar de forma frontal al abrir el estuche de transporte.

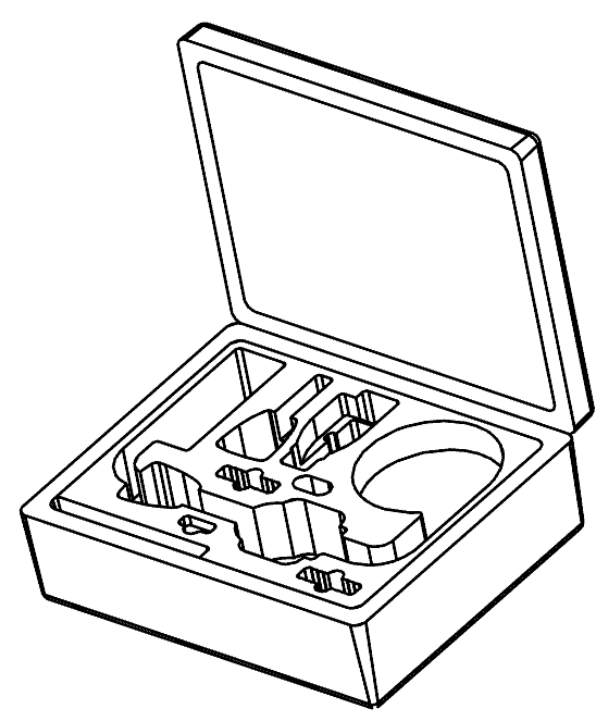

## ¾ **Accesorios de Montaje**

Monte los accesorios necesarios tales como la manija de montaje, la perilla giratoria y el dispositivo principal de montaje.

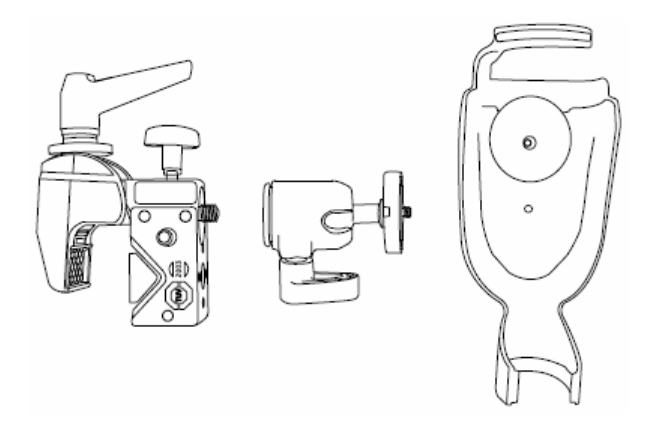

Asegure el sistema de montaje y coloque el sistema XLVu en el dispositivo principal de montaje.

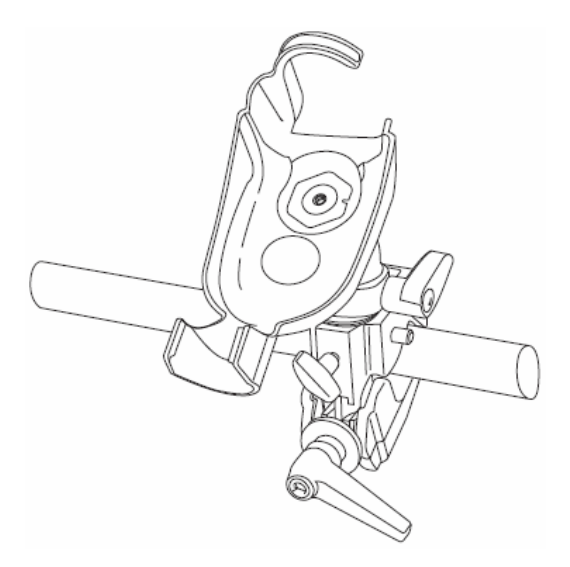

#### ¾ **Batería**

#### **Instalación de batería**

Inserte la batería en el dispositivo principal del XLVu. La batería es instalada propiamente cuando el mecanismo de ensamble es inmovible.

**NOTA**: No fuerce la batería al introducirla en el dispositivo principal del XLVu puede dañarla.

### **Removiendo la batería**

Usando el desatornillador o moneda, gire el tornillo de bloqueo a la izquierda para la liberación de la batería.

**NOTA**: No remueva la batería mientras el sistema está operando.

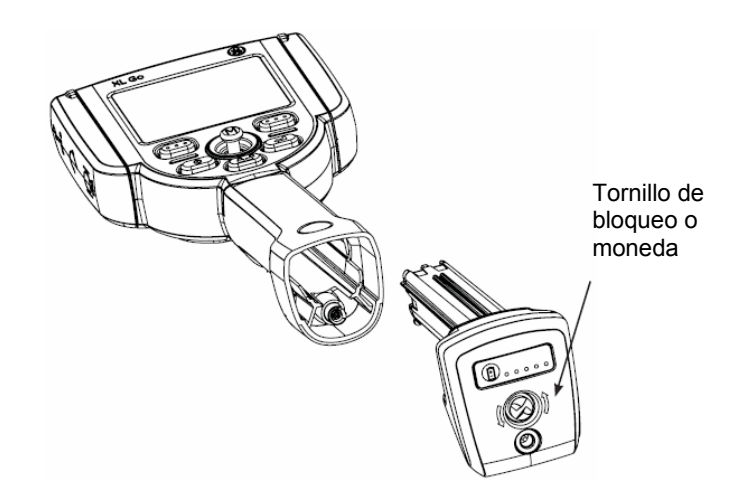

## ¾ **Nivel de Carga de Batería**

Verifique la carga de la batería presionando el símbolo de batería en la parte frontal de la misma. Cada nivel de iluminación representa aproximadamente 20 % de la capacidad de carga.

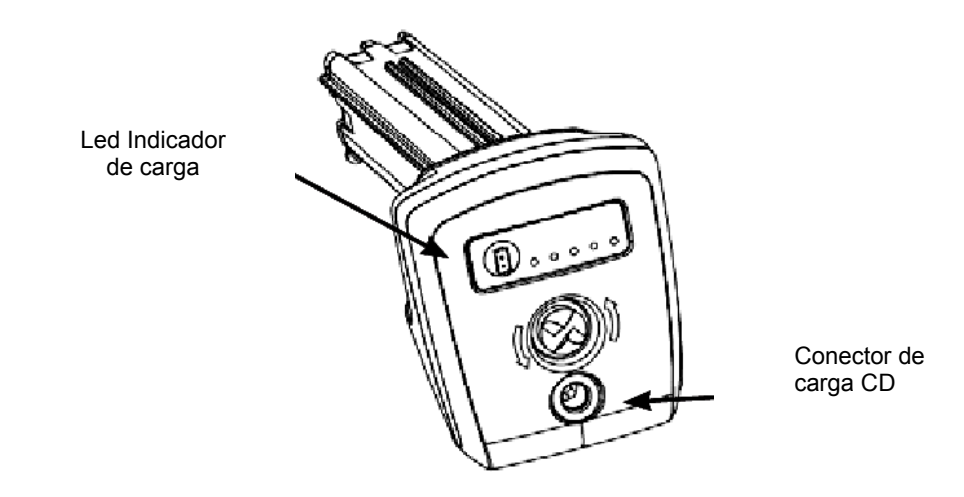

## ¾ **Carga de la Batería**

Conecte el adaptador de energía incluido dentro de la fuente de alimentación de corriente alterna y conéctelo a la salida de corriente directa del cargador dentro de la batería del XLVu. La luz de los LED´s de la batería se iluminará de acuerdo a la carga que se tenga en ese momento. El sistema puede operar mientras se carga.

La batería puede también ser cargada mientras es desconectada desde el sistema.

**NOTA**: Cuando la batería es completamente cargada, la luz del LED de la misma se apagará automáticamente.

### ¾ **Almacenamiento de Imágenes y Video**

### **Imágenes Fijas**

Para capturar una imagen fija, cuando se tenga la imagen deseada en pantalla, presione y libere con **Con Presione COO** con GUARDAR en la pantalla anterior para guardar la localización por default. Alternativamente desde el video en vivo, presione y mantenga presiona la tecla para auto guardarla.

#### **Video**

Para grabar el video, presione y mantenga presionada la tecla **COO** marcada con REGISTRO en la pantalla anterior. Un símbolo de registro rojo aparecerá en la esquina superior derecha. Cuando el video es atrapado en pantalla, automáticamente se guardará en la localización por default.

#### **Puntas Ópticas**

Las puntas ópticas se adhieren al tubo de inserción. Esto previene la salida involuntaria de las mismas de la sonda. Cada punta proporciona una profundidad de campo (DOF), campo de visualización (FOV) y una dirección de visualización (DOV). Una lista completa de puntas disponibles es proporcionada en el apéndice.

#### **Remoción de la Punta óptica**

- 1. Tome la cabeza de la sonda suavemente, gire y desprenda la punta con precaución.
- 2. Desprenda suavemente la punta de la sonda hasta que se encuentre fuera de ella.

**Second Strategy** 

## **Instalación de la Punta óptica**

- 1. Asegúrese que la punta se encuentre limpia. Limpie si es necesario (verifique la sección limpieza de las puntas ópticas)
- 2. Tome la sonda y suavemente gire en sentido de las manecillas del reloj la punta.
- 3. Suavemente empuje la punta a la sonda y continúe girando hasta que la punta embone perfectamente.

**NOTA**: Nunca use herramientas o fuerza excesiva para instalar o remover una punta óptica.

## **TAREAS COMUNES**

## ¾ **MENÚ "Ir a" (GO TO Menú)**

Muchas tareas comunes se encuentran disponibles en este menú. Este menú se encuentra disponible presionando marcada como "IR A" (GO TO) durante el modo de Video. Para salir del menú presione

### **Administrador de Archivos (File Manager)**

Para entrar a esta función, navegue al "Administrador de Archivos" (FILE MANAGER) con la palanca de control (joystick) y seleccione con la tecla **CCD** marcada como "Seleccionar" (SELECT).

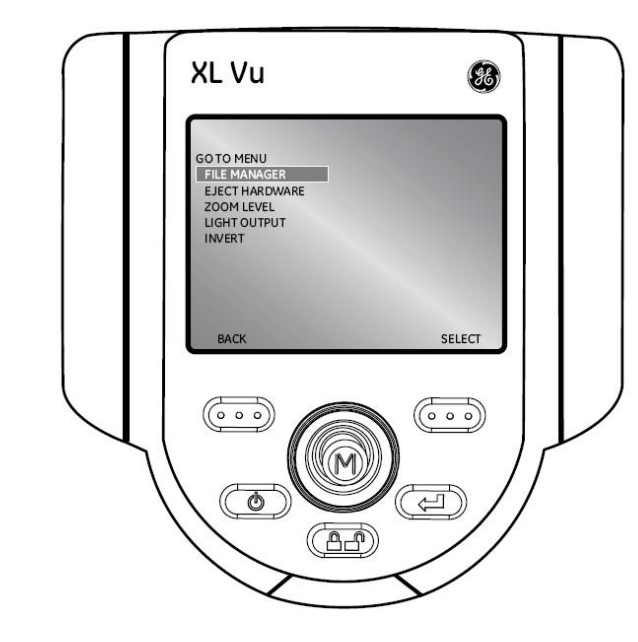

#### **Extracción de Hardware (Eject Hardware)**

Para extraer unidades de memoria como USB´s, antes de remover utilice la palanca de control (Joystick) para navegar a la función "Extracción de Hardware" (EJECT HARDWARE) y seleccione

la unidad apropiada usando la tecla **CCO** marcada como "Seleccionar" (SELECT).

**NOTA**: Siempre use esta función de extracción antes de remover cualquier unidad extraíble.

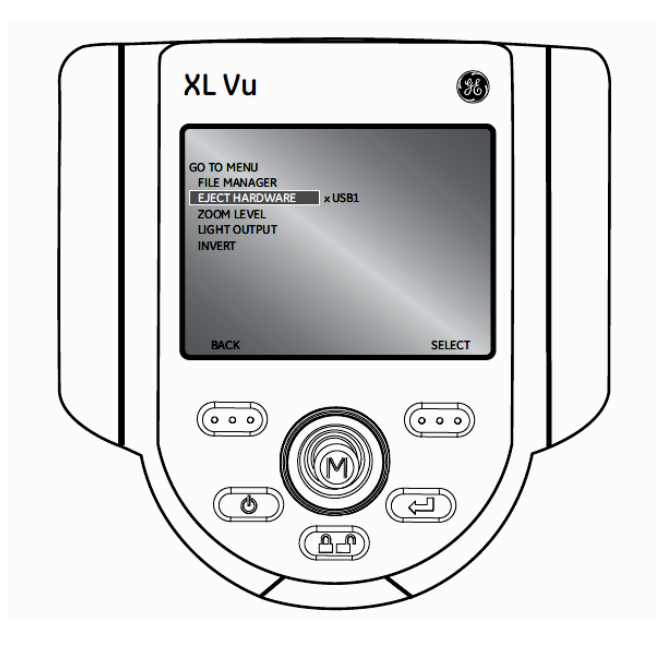

## **Nivel de Acercamiento (Zoom Level)**

Una imagen puede ser visualizada con un acercamiento de imagen desde 1 (vista normal) a un nivel 3 (tamaño 3 veces mayor a lo normal). Para esto, navegue a la derecha del submenú "Nivel de Zoom" (ZOOM LEVEL) y use la palanca de control (Joystick) para ajustar dicho nivel.

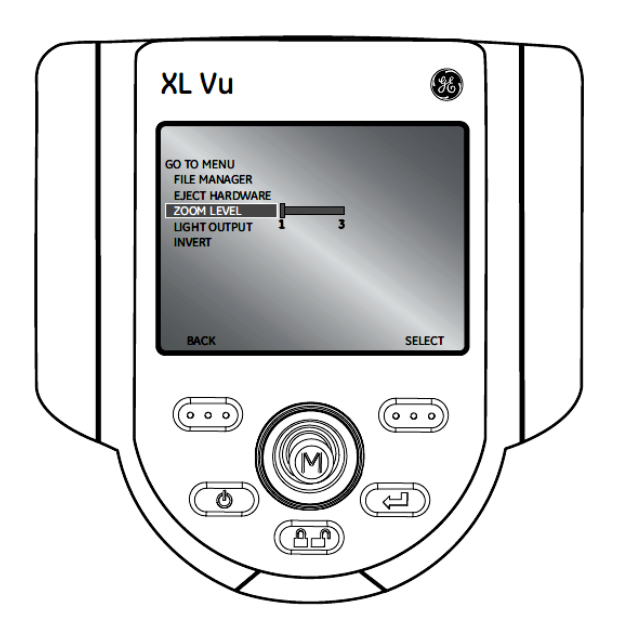

## **Salida de Iluminación (Output Ligth)**

Para encender o apagar la luz óptica del LED, navegue a la derecha del submenú "Salida de Iluminación" (LIGTH OUTPUT) y seleccione On u Off.

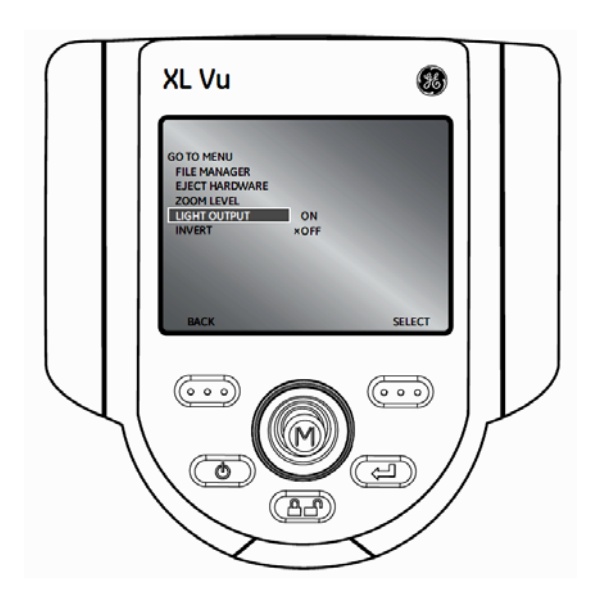

## **Invertir (Invert)**

Esta función puede invertir o mover una imagen horizontalmente. Para activarla o desactivarla navegue al submenú "Invertir" (INVERT) y seleccione On u Off. Esta función puede ser

desactivada en el modo de video presionando la tecla  $\bullet$ 

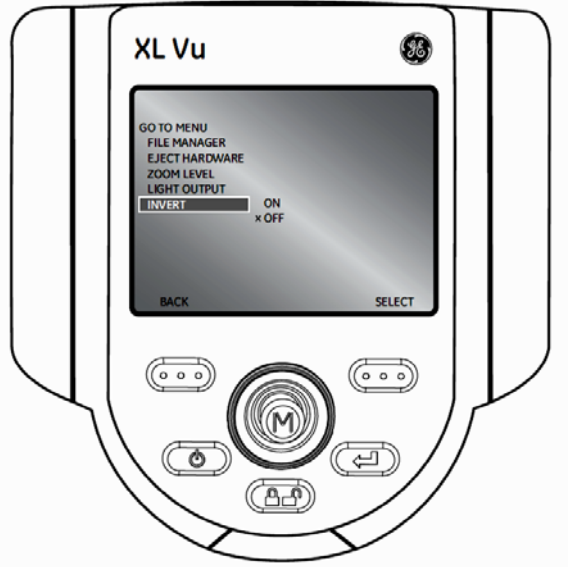

## ¾ **MENÚ PRINCIPAL (LIVE MAIN MENU)**

Para activar este menú, presione y suelte la palanca de control (Joystick). Para salir del mismo presione  $\bigcirc$ 

**Salida de Iluminación (Output ligth)** 

Para encender o apagar la luz óptica del LED, use la palanca de control (Joystick) y elija "Salida de Iluminación" (OUTPUT LIGTH) y seleccione On u Off.

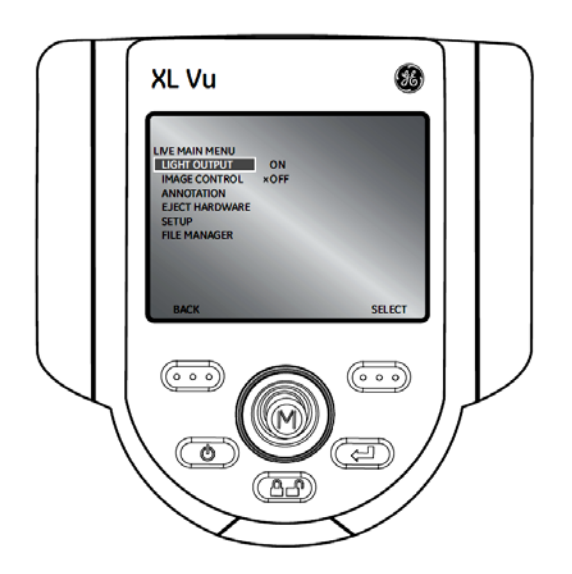

## **Control de Imagen (Image Control)**

Desde el Menú principal, seleccione "Control de Imagen" (Image Control). Los cambios hechos a los controles de la imagen toman efectos inmediatamente.

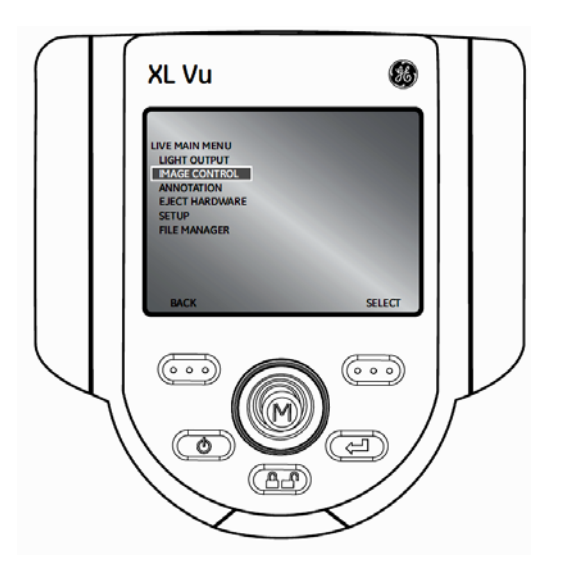

Las Siguientes opciones están disponibles:

- Brillo de imagen
- Nivel de zoom
- **Invertir**

Nota: Al pulsar la tecla dos veces, cualquier control características del control de la imagen se apagará y regresara a los valores predeterminados de fábrica.

### **Menú principal >Control de imagen>Brillo de imagen**

Navegar al submenú "Brillo de Imagen" (IMAGE BRIGHTNESS) en el menú "Control de Imagen" (IMAGE CONTROL) y use la palanca de control (Joystick) para ajustar el brillo.

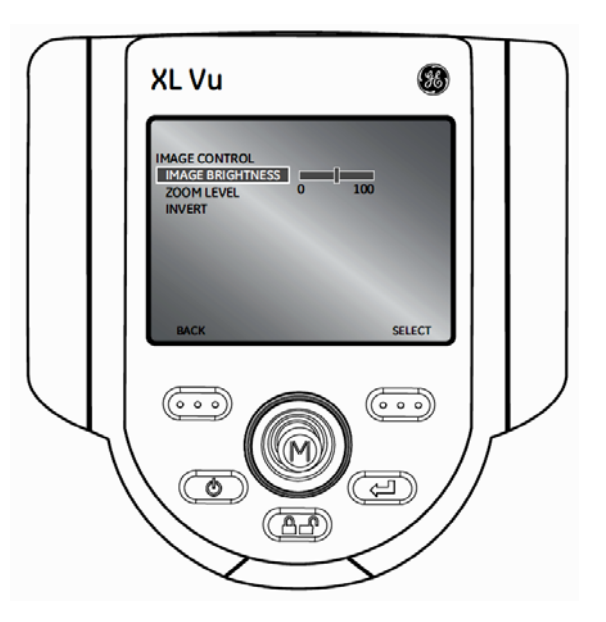

#### **Menú principal >Control de imagen>Nivel de acercamiento (zoom)**

Navegar al submenú "Nivel de acercamiento" (ZOOM LEVEL) en el menú "Control de Imagen" (IMAGE CONTROL) y use la palanca de control (Joystick) para ajustar el acercamiento. Niveles digitales de zoom pueden ser seleccionados desde 1x hasta 5x.

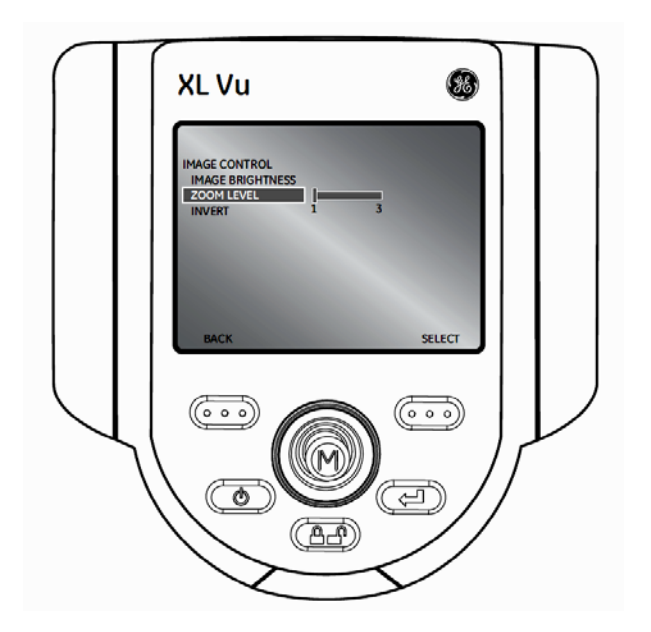

## **Menú principal >Control de imagen>Invertir**

Esta función puede invertir o mover una imagen horizontalmente. Para activarla o desactivarla navegue al submenú "Invertir" (INVERT) desde el menú CONTROL DE IMAGEN y seleccione On u Off.

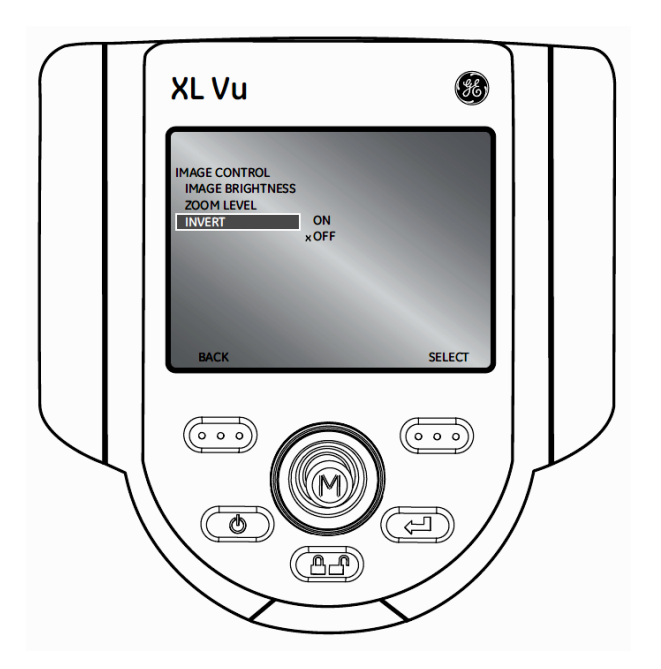

**Nota**: Esta característica es más útil cuando se utiliza lentes laterales.

### **Anotaciones (Annotation)**

Con esta función se pueden hacer anotaciones dentro de una imagen en el equipo, texto o flechas de indicación se pueden agregar a la imagen describiendo el al punto de interés por ejemplo: en grietas, defectos, etc. Las anotaciones pueden ser usadas en las imágenes en tiempo real, congeladas o renombradas.

Para modificar los ajustes de las anotaciones, presione la palanca de control (Joystick) para activar el MENU PRINCIPAL (LIVE MAIN MENU) y seleccione el submenú "Anotaciones" (Annotation).

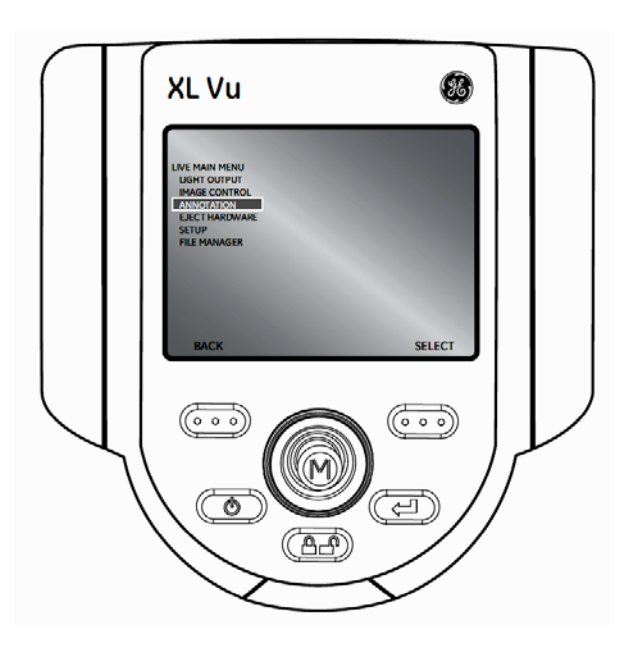

**Nota**: Hay un máximo de 3 líneas de texto / flechas por anotación

**Nota**: Consulte el menú Congelar cuadro para permitir la anotación de audio

## **Menú principal >Anotaciones>Texto**

Para agregar, editar o eliminar el texto en una imagen específica, seleccione el submenú "Texto" (Text) desde el menú "Anotaciones" (Annotation).

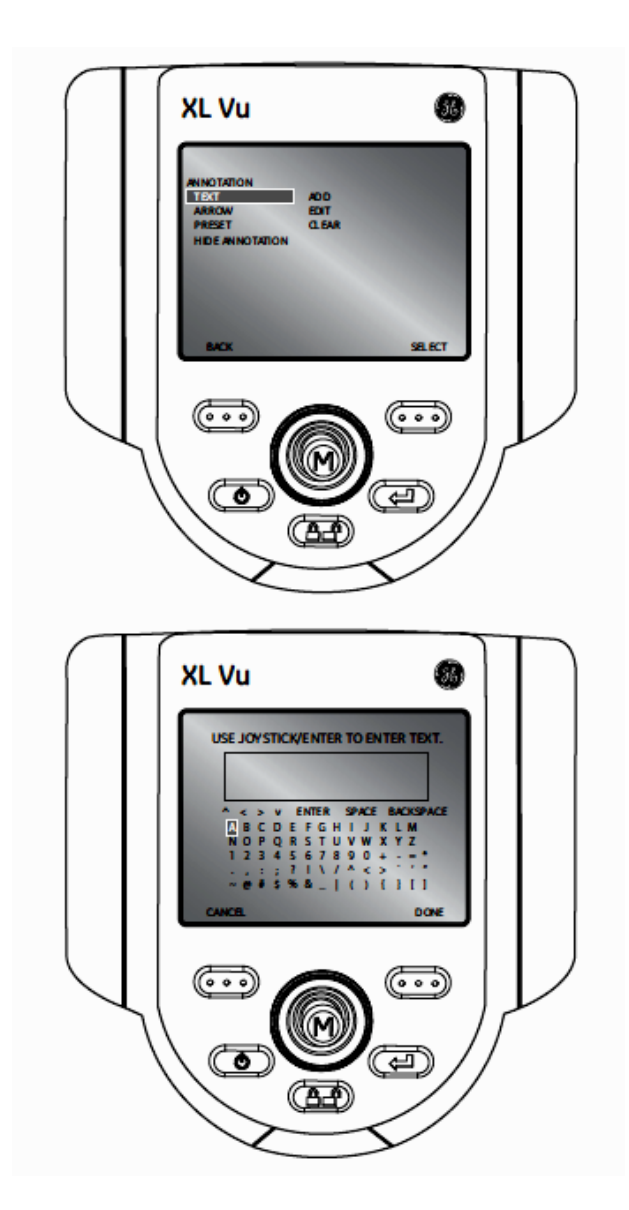

**Nota**: El número máximo de anotaciones de texto es de 50

### **Menú principal >Anotaciones>flechas**

Para agregar, editar o eliminar flechas de indicación en una imagen específica, seleccione el submenú "Flechas de Indicación" (Arrow) desde el menú "Anotaciones" (Annotation).

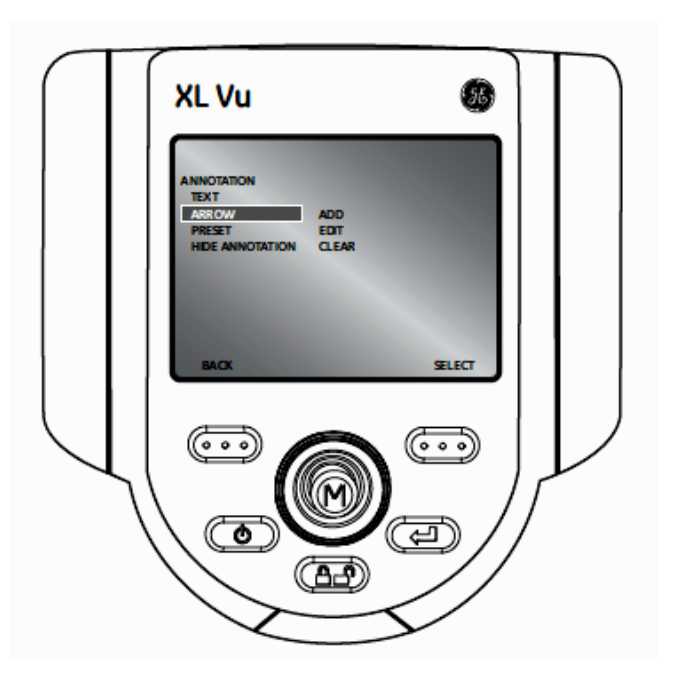

**Nota**: el número máximo de anotaciones de flecha es de 25.

#### **Menú principal >Anotaciones>Preestablecer**

Para agregar, renombrar o eliminar anotaciones preset que se mostrarán en toda una inspección, seleccione el submenú "Preset" desde el menú "Anotaciones" (Annotation).

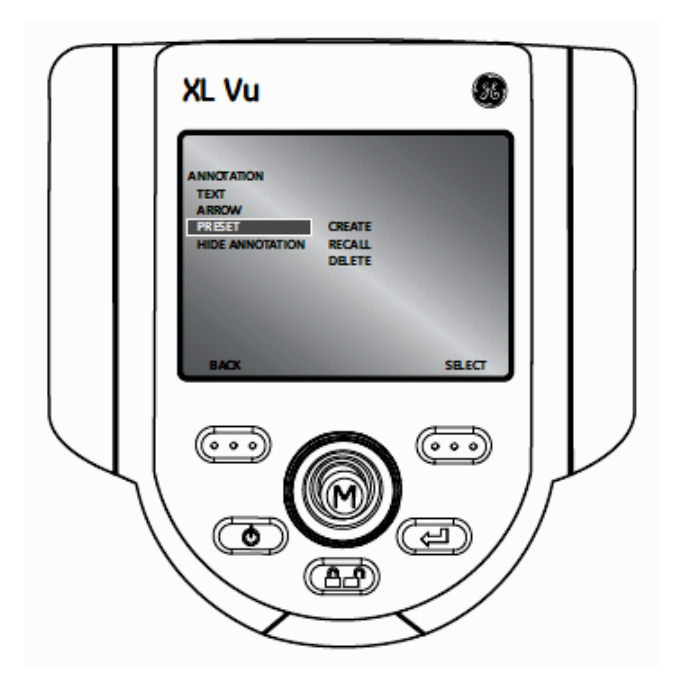

**Nota**: El numero máximo de anotaciones preestablecidas es de 100.

## **Menú principal >Anotaciones>Ocultar Anotaciones (Hide Annotation)**

Para ocultar o mostrar anotaciones, seleccione el submenú "Ocultar Anotaciones" (Hide Annotation) desde el menú "Anotaciones" (Annotation) seguida por On u Off.

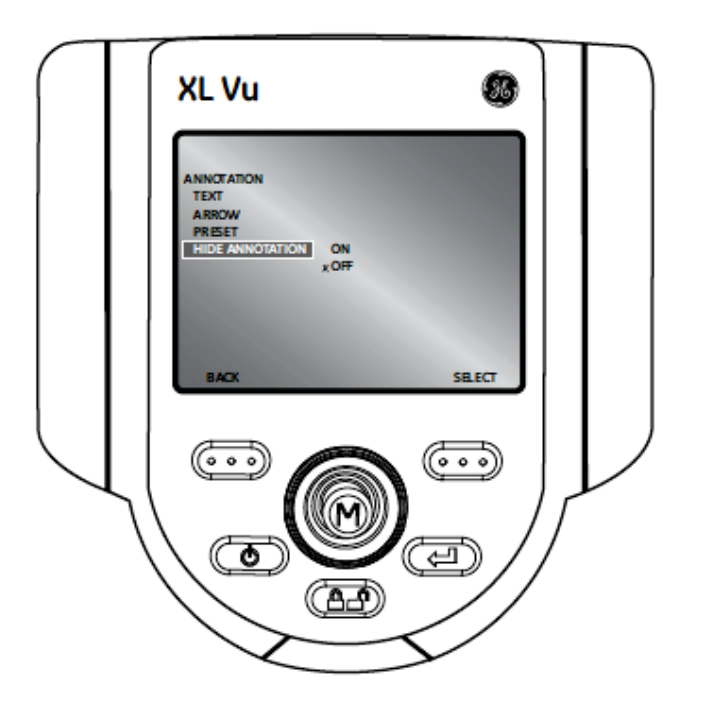

### **Administrador de Archivos (File Manager)**

Para gestionar u organizar los archivos y carpetas dentro del sistema XLGo, seleccione el submenú "Administrador de Archivos" (File Manager) con la palanca de control (Joystick). Para mayores detalles refiera a la sección "Administración de Archivos" en el capítulo de "Operación".

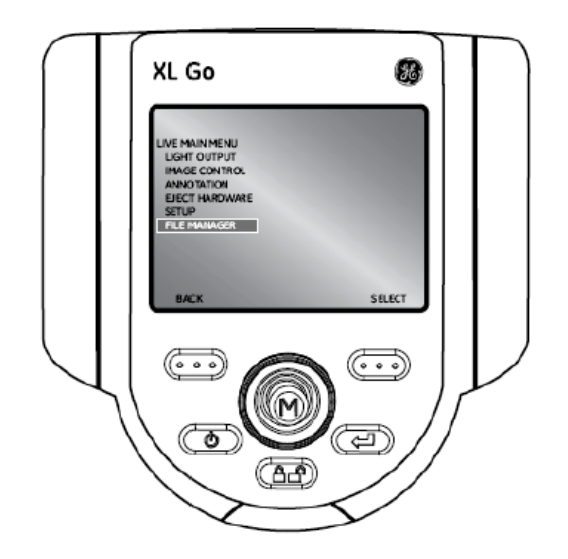

## **Extracción de hardware (Eject hardware)**

Para extraer alguna memoria USB antes de su extracción, use la palanca de control (Joystick) para navegar en submenú "Extracción de Hardware" (Eject Hardware) y seleccione la unidad de memoria correcta usando la tecla marcada como "Seleccionar" (Select).

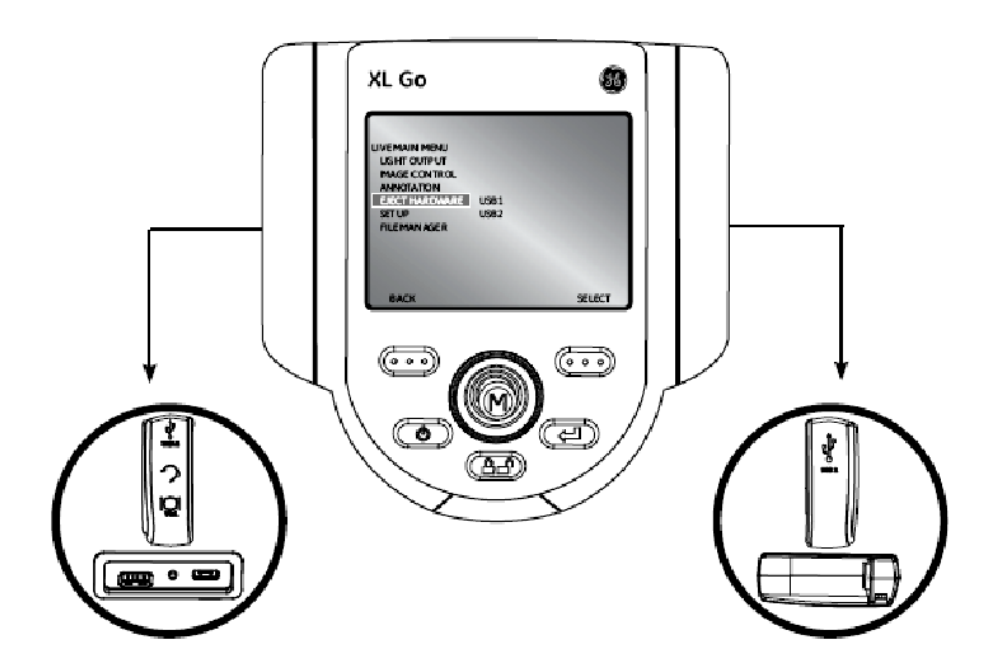

**Nota**: Siempre use expulsar hardware antes de extraer un dispositivo USB para evitar la pérdida de datos.

## **Configuración (Setup)**

Para hacer cambios de configuración por default, seleccione el submenú "Configuración" (Setup). Para mayores detalles verifique la sección "Configuración del Sistema" en el capítulo de Operación.

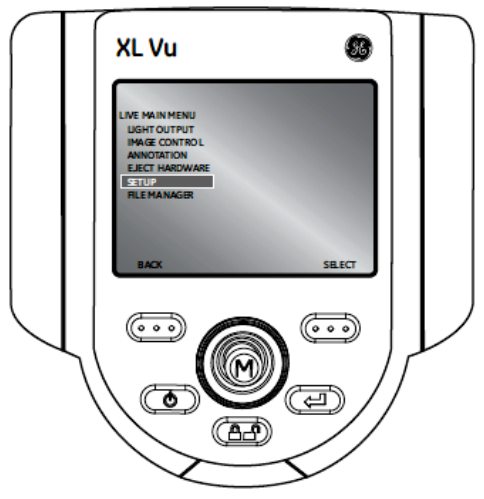

## OPERACIÓN 5

## ¾ **Configuración (Setup)**

El menú de "Configuración del Sistema" (System Setup) habilita a la configuración predeterminada. Para salir de cualquier menú, presione la tecla

#### . **Menú principal >Configuración>Pantalla / Configuración de Pantalla**

Para modificar la configuración de pantalla, presione la palanca de control (Joystick) para activar el MENU PRINCIPAL (LIVE MAIN MENU). Seleccione el submenú "Configuración" (Setup) seguido de Pantalla / Configuración de Pantalla.

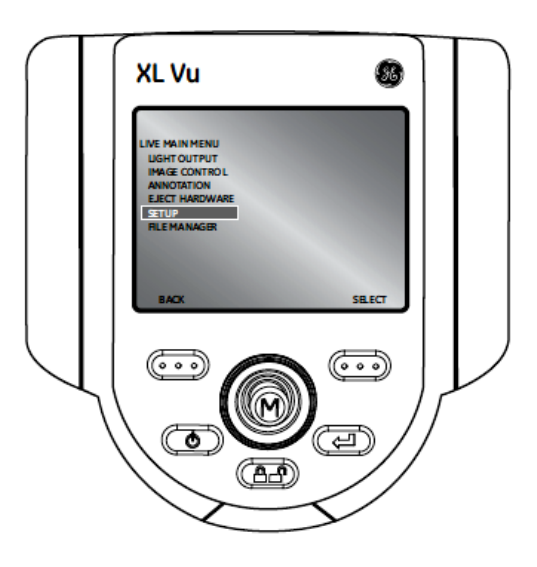

## **Menú principal >Configuración>Pantalla/Configuración de Pantalla>Icono de batería**

Para habilitar o deshabilitar el icono de batería, seleccione "Icono de Batería" (Battery Icon) seguido de On u Off.

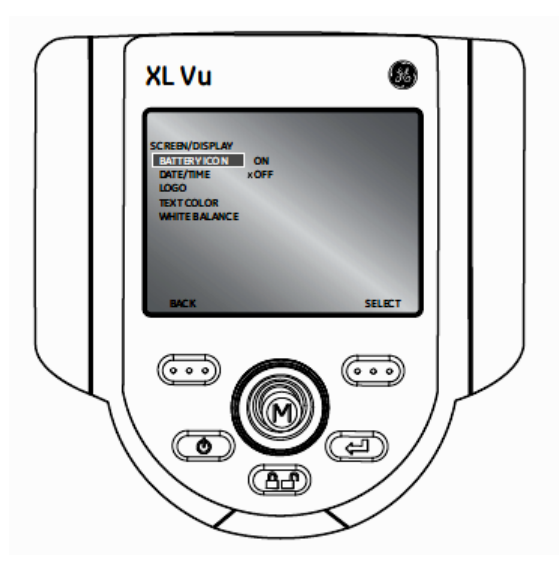

## **Menú principal >Configuración>Pantalla/Configuración de Pantalla>Fecha/Hora**

Para habilitar o deshabilitar esta función, así como ajustar la fecha y la hora, seleccione el submenú "Fecha/Hora" (Date/Time) desde el menú Pantalla / Configuración de Pantalla (Screen / Display Setup)

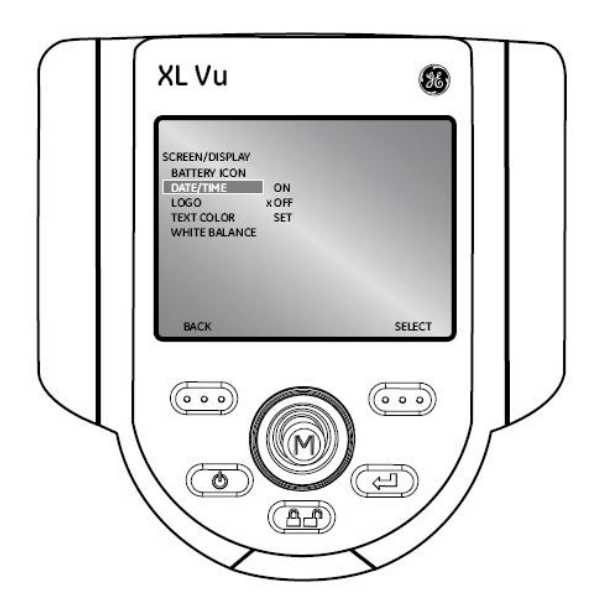

## **Menú principal >Configuración>Pantalla/Configuración de Pantalla>Logo**

Un logotipo puede ser agregado en pantalla. El nombre del archivo "logo.jpg" puede ser usado. Para cargar un logotipo o activarlo o desactivarlo, seleccione el submenú "Logotipo" (Logo) desde el menú Pantalla / Configuración de Pantalla (Screen / Display Setup) y seleccione la opción deseada.

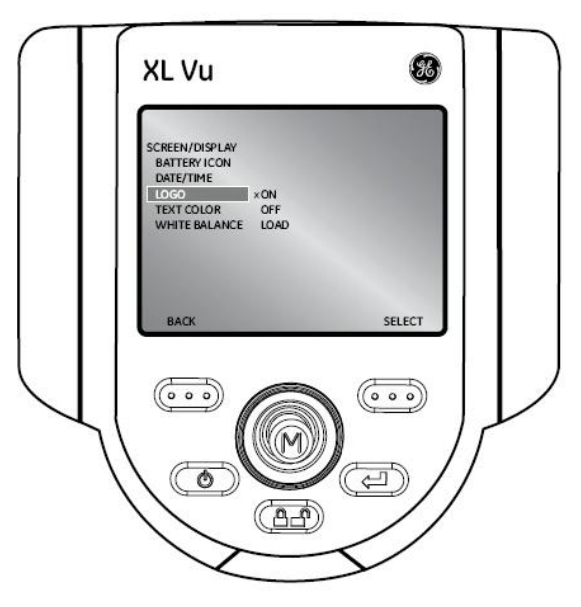

**Nota**: Vea el apéndice "F" para detalles de la creación del archivo del logo.

#### **Menú principal >Configuración>Pantalla/Configuración de Pantalla>Color de texto**

La legibilidad del texto puede variar según la coloración y el brillo del mismo en la imagen. Para cambiar estos detalles seleccione el submenú "Color de Texto" (Text Color) seguido elija el color que desee: verde, negro o blanco.

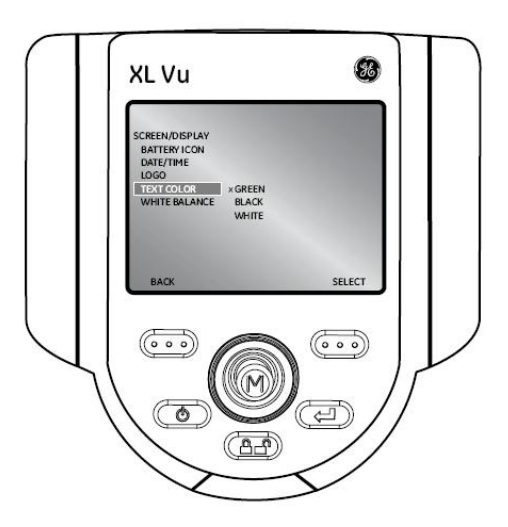

#### **Menú principal >Configuración>Pantalla/Configuración de Pantalla>Balance de blancos**

Esta función corrige el color y las tonalidades en blanco aparecerán conforme el usuario vaya predeterminando según las condiciones ambientales.

Para llevar a cabo esta función, seleccione el submenú "Balance de Blancos" (White Balance) desde el menú Pantalla / Configuración de Pantalla (Screen / Display Setup). Las opciones se desplegarán para personalizar el balance o en su defecto puede seleccionar los ajustes predeterminados.

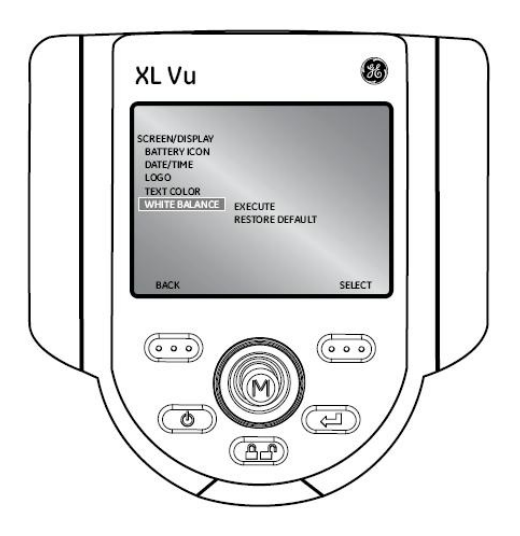

## **Menú principal >Configuración>configuración de registro de video**

Para cambiar los registros de video predeterminados, presione la palanca de control (Joystick) para activar el MENU PRINCIPAL (LIVE MAIN MENU) seguido del submenú "Configuración del Registro de Video" (Video Record Setup).

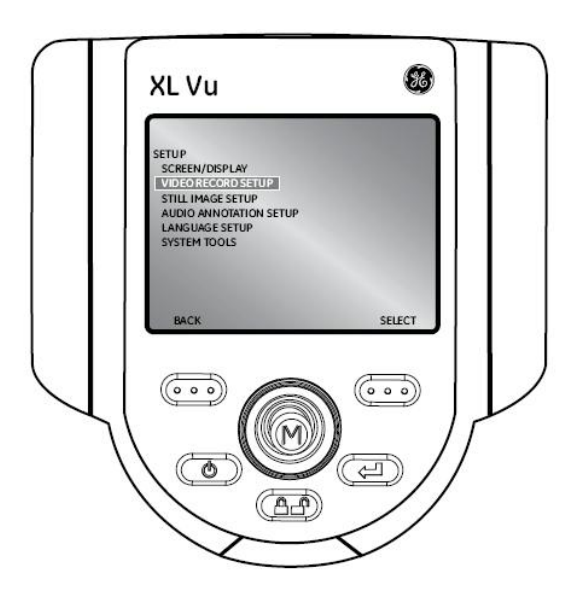

## **Menú principal >Configuración>Configuración de registro de video>Guardar localización**

Seleccione el submenú "Guardar Localización" (Save Location) desde el menú Configuración del Registro de Video (Video Record Setup) y navegue a la localización deseada.

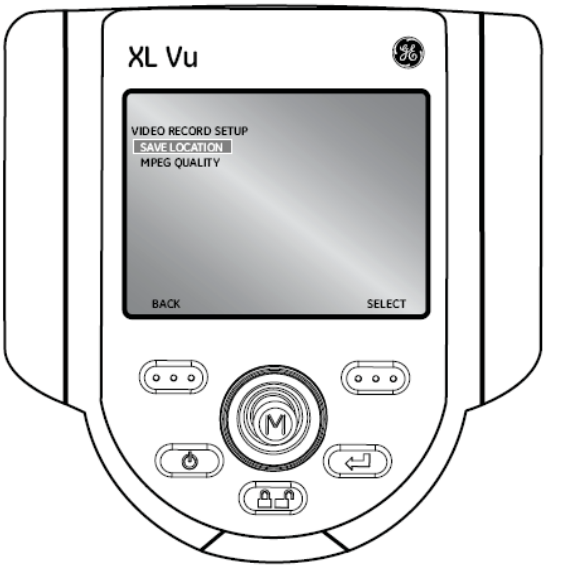

## **Menú principal >Configuración>Configuración de registro de video>Calidad MPGE**

Para ajustar la calidad de video, seleccione el submenú "Calidad MPEG" (MPEG Quality) desde el menú Configuración del Registro de Video (Video Record Setup) seguido de la opción Alta o Baja.

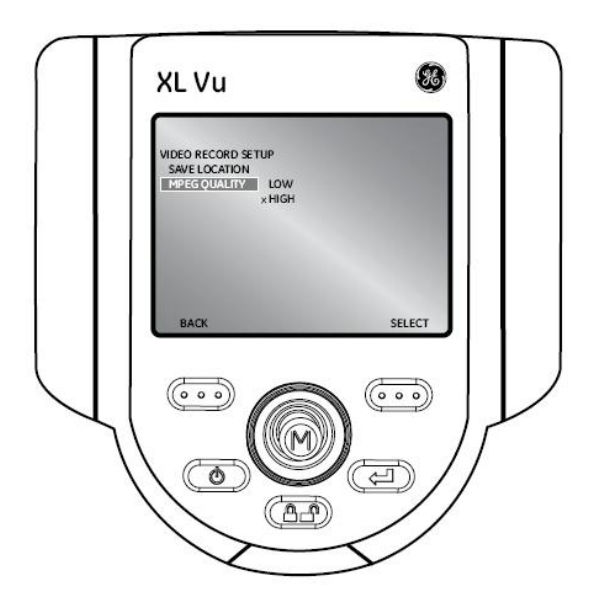

## **Menú principal >Configuración>Configuración de imagen completa**

Para cambiar los ajustes predeterminados, presione la palanca de control (Joystick) para activar el MENU PRINCIPAL (LIVE MAIN MENU). Seleccione el submenú "Configuración" (Setup) seguido de Configuración de Imagen Completa (Still Image Setup).

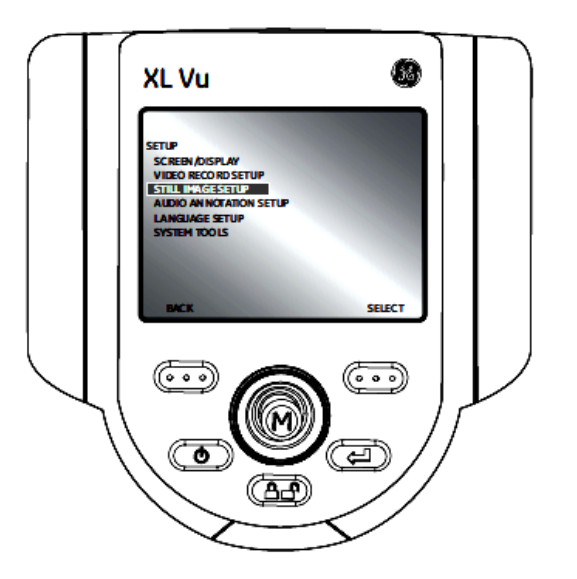

## **Menú principal >Configuración>Configuración de imagen completa>Guardar Localización**

Seleccione el submenú "Guardar Localización" (Save Location) desde el menú "Configuración de Imagen Completa" (Still Image Setup) y use la palanca de control (Joystick) para navegar a la localización deseada.

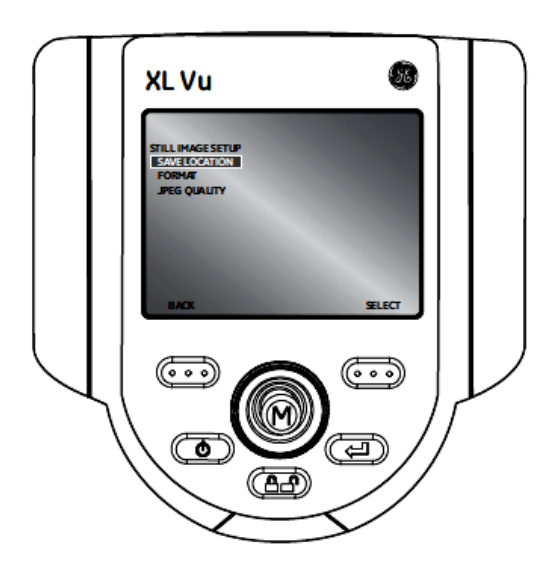

## **Menú principal >Configuración> Configuración de imagen completa>Formato**

Para elegir el formato de imagen Bitmap (BMP) o JPEG (JPG), navegue en el submenú "Formato" (Format) y seleccione la opción deseada.

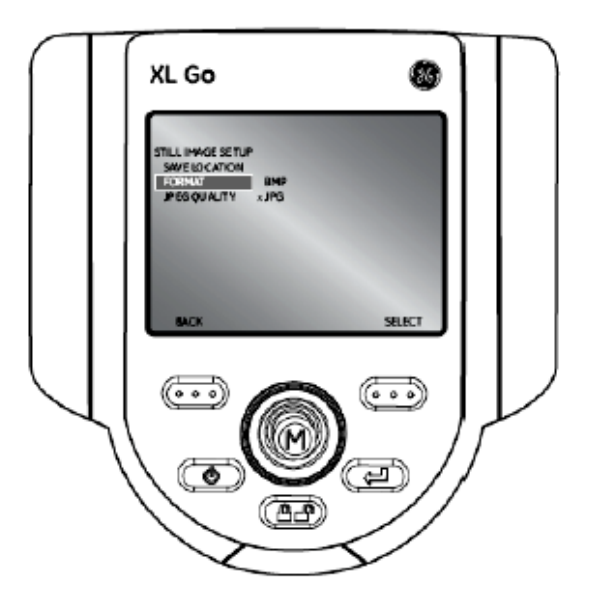

## **Menú principal >Configuración> Configuración de imagen completa>Calidad JPEG**

Para elegir la calidad JPEG, el usuario deber primeramente seleccionar el formato de imagen JPEG. Una vez que sea seleccionado, navegue en este submenú y seleccione la opción alta o baja.

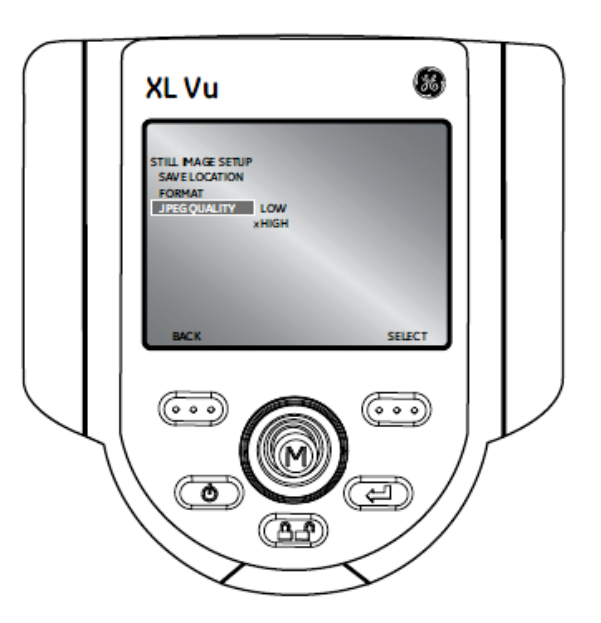

## **Menú principal >Configuración>Configuración de Audio**

Para cambiar los ajustes predeterminados, presione la palanca de control (Joystick) para activar el MENU PRINCIPAL (LIVE MAIN MENU). Seleccione el submenú "Configuración" seguido de Configuración de Audio (Audio Setup).

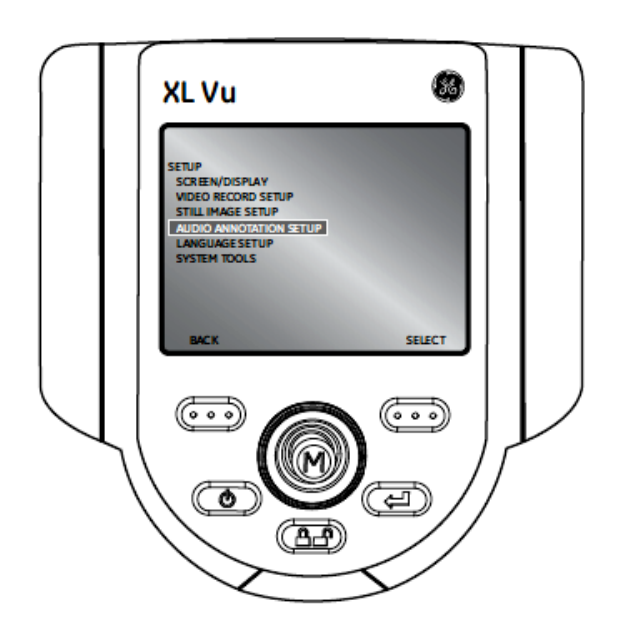

**Nota**: Para accesar a una anotación con audio, presione la palanca de control (Joystick) desde una imagen congelada. Seleccione el submenú "Anotaciones" (Annotation) seguido de la opción "Audio". Las siguientes opciones se pondrán a disposición:

- Registrar
- Tocar o grabar
- Eliminar

## **Menú principal >Configuración>Configuración de Audio>Volumen de reproducción**

Para ajustar esta función, seleccione el submenú "Volumen de Reproducción" (Playback Volume) desde el menú "Configuración de Audio" (Audio Setup). Use la palanca de control (Joystick) para nivelar el volumen desde 0 hasta 10.

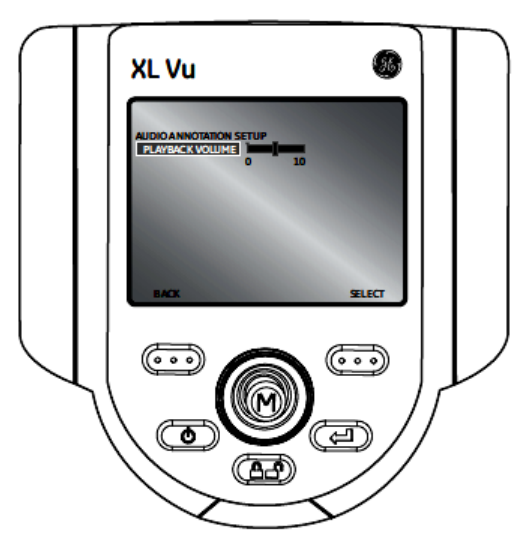

## **Menú principal >Configuración>Configuración de lenguaje**

Para cargar o cambiar el idioma del sistema, seleccione el submenú "Configuración de Idioma" (Language Setup) desde el menú "Configuración" (Setup) seguido del Idioma deseado.

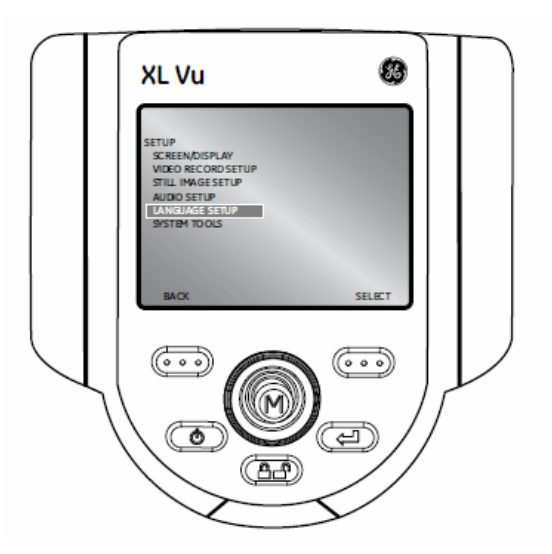

Las siguientes opciones se desplegarán:

- Cargar
- Cambiar

### **Menú principal >Configuración>Herramientas del sistema**

Para visualizar la información del sistema o ajustar la energía, seleccione el menú "Configuración" (Setup) desde el MENU PRINCIPAL (LIVE MAIN MENU) seguido de la opción "Herramientas del Sistema" (System Tools).

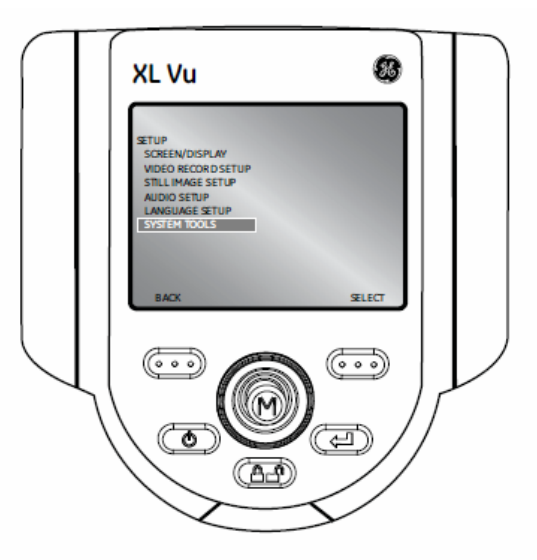

#### **Menú principal >Configuración>Herramientas del sistema>Información del sistema**

Para visualizar la información del sistema así como la versión del software o el espacio en disco disponible, seleccione el submenú "Información del Sistema" (System INFO) desde el menú "Herramientas del Sistema" (System Tools).

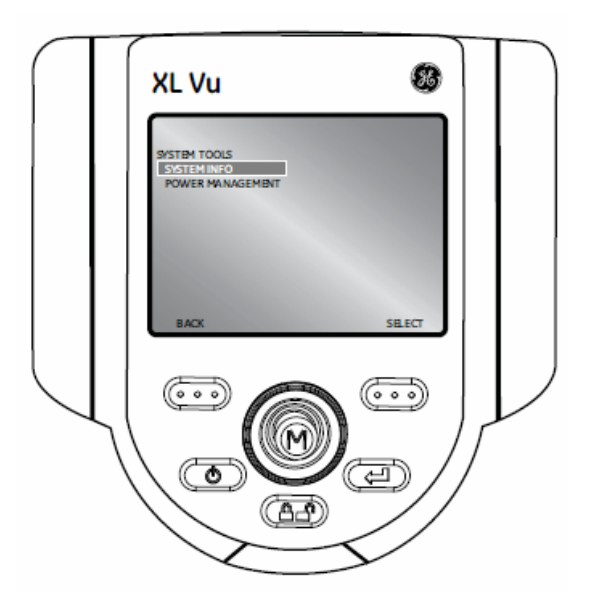

## **Captura de Imágenes y Video (Capturing Images and Video)**

## **Direccionando el Video Probador (Steering the VideoProbe)**

La palanca de control (Joystick) controla la articulación de la punta de la sonda. Cuando se visualiza una imagen de video, mueva dicha palanca hacia el área de inspección deseada.

## **Bloqueo de la Articulación (Articulation Lock)**

Para mantener la posición de la sonda mientras se dirige a un área específica, presione y libere la

tecla **CHP**. Un icono de seguridad aparecerá en la esquina de la pantalla para simbolizar y dirigir que la permanencia de la posición de la punta está habilitada. La sonda permanecerá en el lugar cuando la palanca de control (Joystick) sea liberada.

Para desbloquear el direccionamiento, presione y libere la tecla **nuevamente.** El mismo icono desaparecerá.

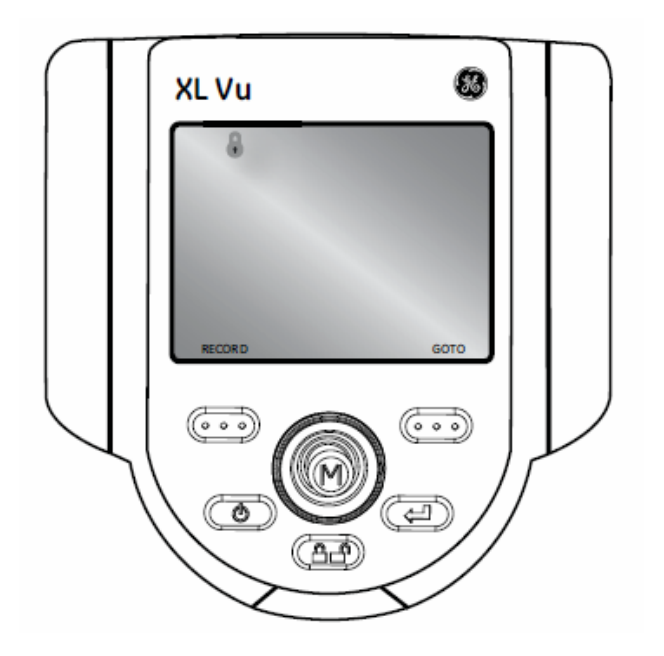

## **Reposicionamiento del cuello de articulación (Articulation Home)**

Presione y mantenga presionada la tecla **CLP** para habilitar la función "Inicio" (HOME) para

regresar la sonda a la posición de inicio es decir sin ninguna flexión. El icono  $\overline{m}$  aparecerá parpadeando en la pantalla cuando se haya habilitado.

El icono  $\overline{m}$  desparecerá cuando el proceso sea terminado.

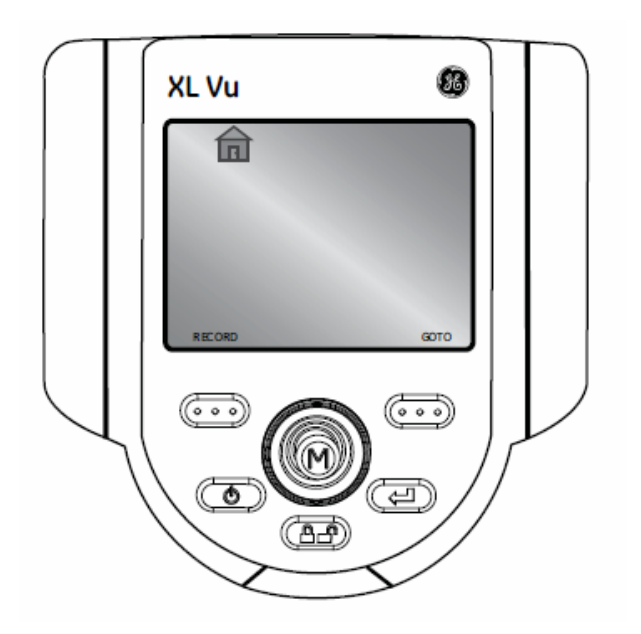

## **Congelación de Imágenes (Freeze Frame)**

Una que el área de inspección se encuentra en pantalla, la imagen puede ser capturada en pantalla es decir congelada, esto antes de ser guardada o analizada. Para congelar la imagen presione la tecla  $\Box$ . Un símbolo "FF" aparecerá en la esquina superior derecha de la pantalla para simbolizar que la imagen ha sido congelada.

Para deshabilitar esta función presione nuevamente **(CD)**, el símbolo "FF" desaparecerá.

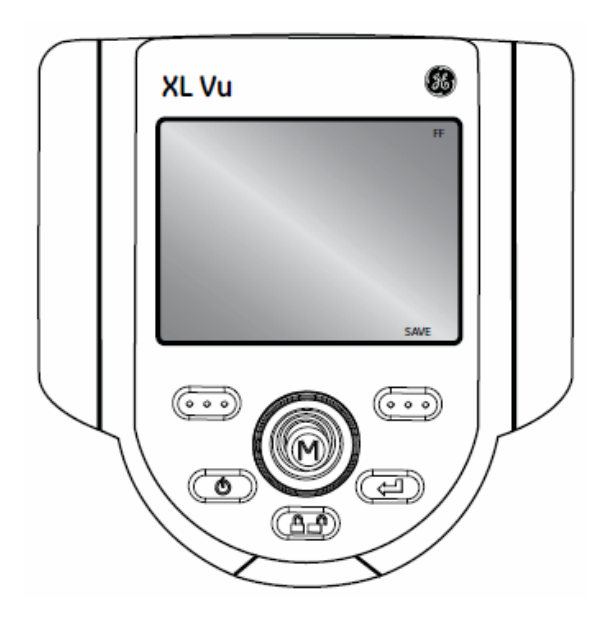

## **Menú Congelación de Imágenes (Freeze Frame)**

Una vez que esté menú se encuentre disponible, presione la palanca de control (joystick) para activar el menú.

Las siguientes opciones se encontrarán disponibles:

- Guardar como (save as)
- Anotaciones (annotation)

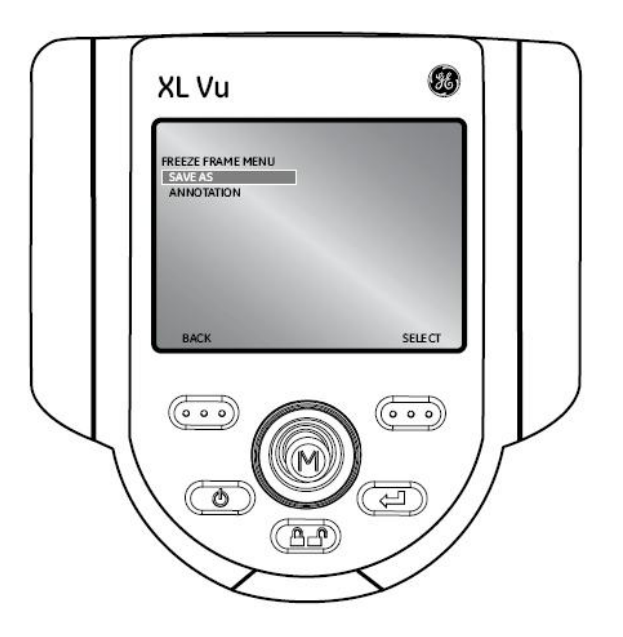

## **Administrador de Archivos (File Manager)**

Para accesar al menú "Administrador de Archivos" (File Manager) presione la palanca de control (Joystick) para activar el MENU PRINCIPAL (LIVE MAIN MENU), navegue al submenú "Administrador de Archivos" (File Manager) y seleccione.

#### **Llamar un Archivo (Recall a File)**

Para llamar un archivo, seleccione el submenú "llamar" (Recall). Mueva la palanca de control (Joystick) a la derecha del archivo y use la tecla  $\bullet\bullet\bullet$  para seleccionar.

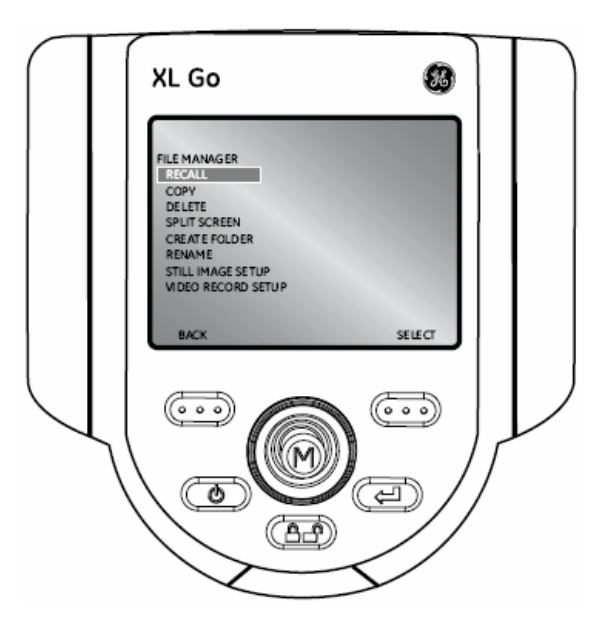

## **Copiando archivos o carpetas (Copying Files/Folders)**

Para copiar un archivo, seleccione la función "Copiar" (Copy). Mueva la palanca de control a la derecha de la localización del archivo y utilice la tecla **QDO** para seleccionar o deseleccionar. Presione la tecla **Compara copiar.** 

Elija un destino para el archivo copiado. Utilice la palanca de control para navegar en la carpeta deseada. Presione  $\Box$  para pegar el archivo copiado.

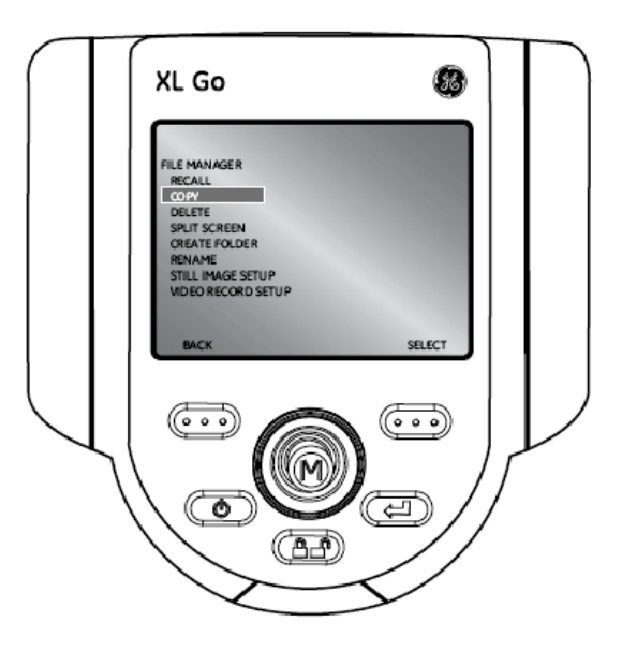

## **Eliminando archivos o carpetas (Deleting Files/Folders)**

Para eliminar un archivo, seleccione la función "Eliminar" (Delete). Mueva la palanca de control a la derecha de la localización del archivo y seleccione. Presione la tecla **como** para eliminar.

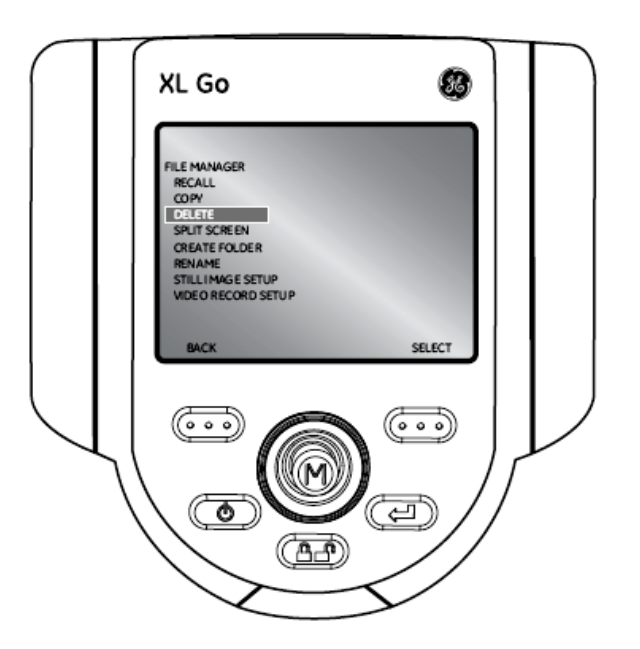

## **Creando una carpeta**

Para crear una carpeta seleccione el submenú "Crear carpeta" (Creating a folder). Seleccione la localización de la carpeta. Use la palanca de control (Joystick) para seleccionar o hacer referencia a la carpeta y presione **Como** para seleccionar cada letra. Cuando esto es realizado, presione la tecla **para darle un nombre a la carpeta deseada**.

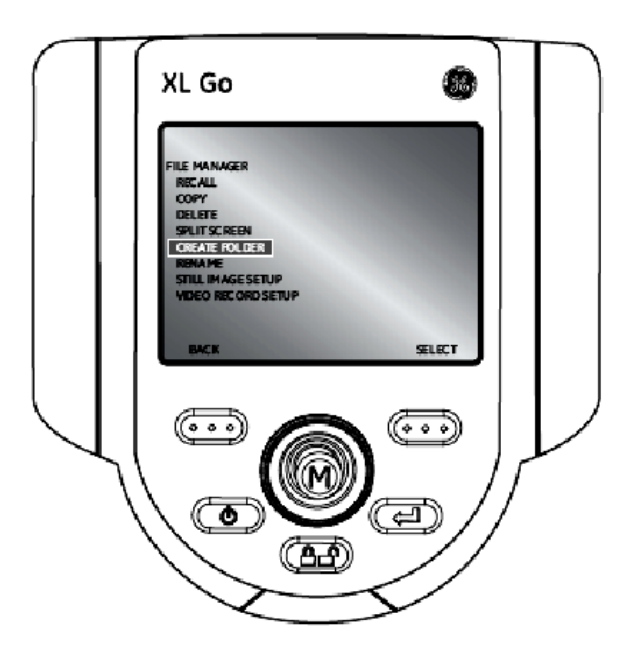

## **Renombrando archivos / carpetas**

Para renombrar un archivo, seleccione el submenú "Renombrar" (Rename). Navegue hacía el archivo o carpeta deseada y utilice la tecla **para** para seleccionar. Utilice la palanca de control (Joystick) para destacar y  $\Box$  para seleccionar cada letra. Cuando haya terminado este paso, presione para guardar el nombre del archivo.

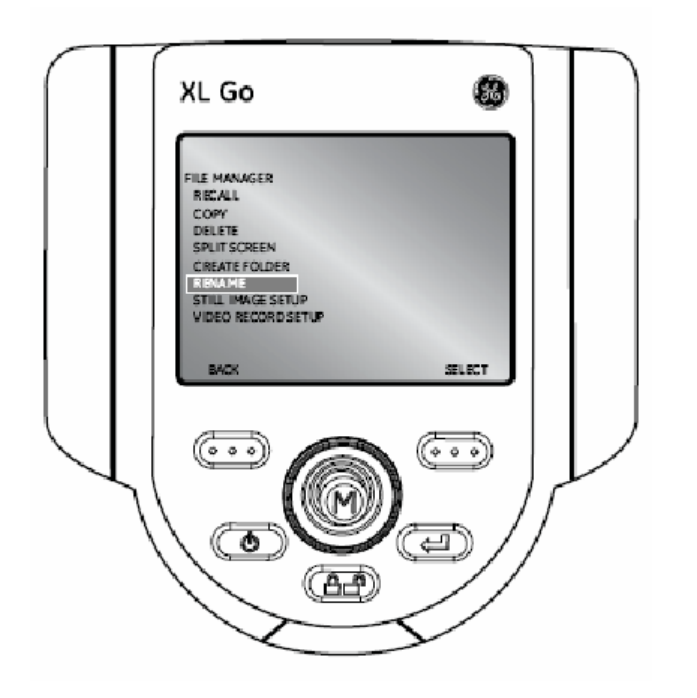

## **Captura de Imagen Completa y Reproducción (Still Image Capture and Playback)**

Para guardar / capturar una imagen completa si la función de "Congelación de Imágenes" (Freeze Frame) está habilitado, presione la tecla **con D** con la función GUARDAR en pantalla para salvar la localización predeterminada. Posteriormente presione  $\Box$ .

## **Grabación de Video y Reproducción**

Para grabar un video presione la tecla **marcada como "Grabar" (Record) en pantalla**. Un símbolo de grabación aparecerá en la esquina superito derecha. Cuando el video sea interrumpido automáticamente se guardará en una localización predeterminada.

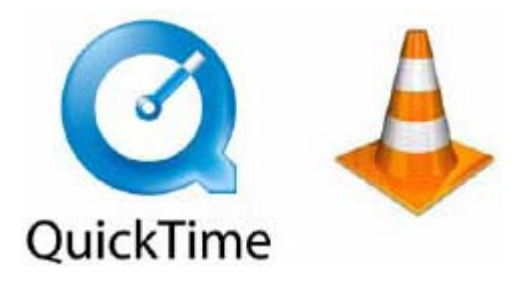

Para visualizar los videos grabados, utilice el software QuickTime o VLC. Ambos son incluidos con el sistema, localizados en la documentación del CD.

## **Menú Reproducción de Video**

Después de renombrar un video, presione la tecla **QDO** para pausar el video. Presione la palanca de control (joystick) para habilitar el Menú Playback.

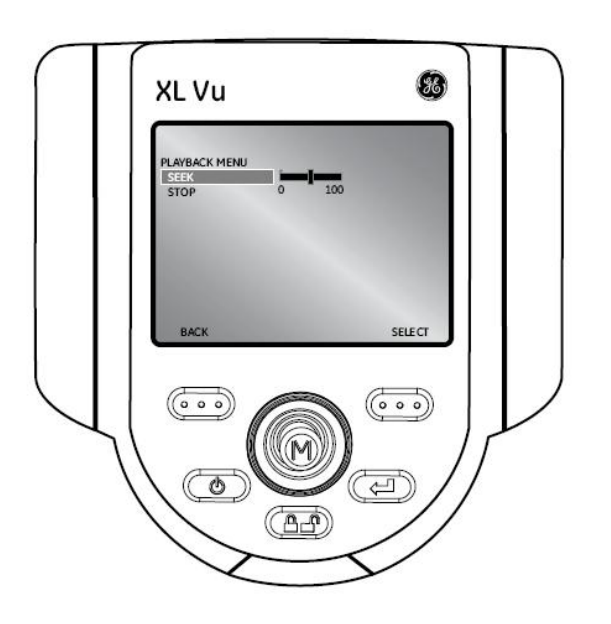

Las opciones siguientes se encuentran disponibles:

- Buscar (seek)
- Parar (stop)

### **Nota**:

- Use la palanca de control (joystick) para navegar a través del video.
- Presione la parte derecha de la tecla **CCCO** para seleccionar la nueva localización de la reproducción en el inicio de la misma.
- Presione la parte izquierda de la tecla para regresar al inicio del video de reproducción.
- Presione la parte izquierda de la tecla **como** para resumir el video de reproducción.

## **MANTENIMIENTO**

### **Inspeccionando y Limpiando el sistema**

Inspeccione y limpie el sistema XLVu antes y después de cada uso con un paño limpio y suave con una solución acuosa 30% alcohol. Si usa el sistema en un ambiente sucio, limpie los componentes más frecuentemente como sea necesario.

Si algún daño se presenta, contacte a expertos en el sistema.

#### **Limpiando las puntas ópticas**

Las superficies sucias de las puntas ópticas causan imágenes distorsionadas por el estilo. Para mejor calidad, limpie la punta y la cámara frecuentemente.

Para limpiar la punta, incluyendo los lentes en el cabezal de la cámara, use un limpiador de vidrios o una solución acuosa 30% alcohol. Tres superficies necesitan estar limpias: el cabezal, el esterior e interior de las puntas.

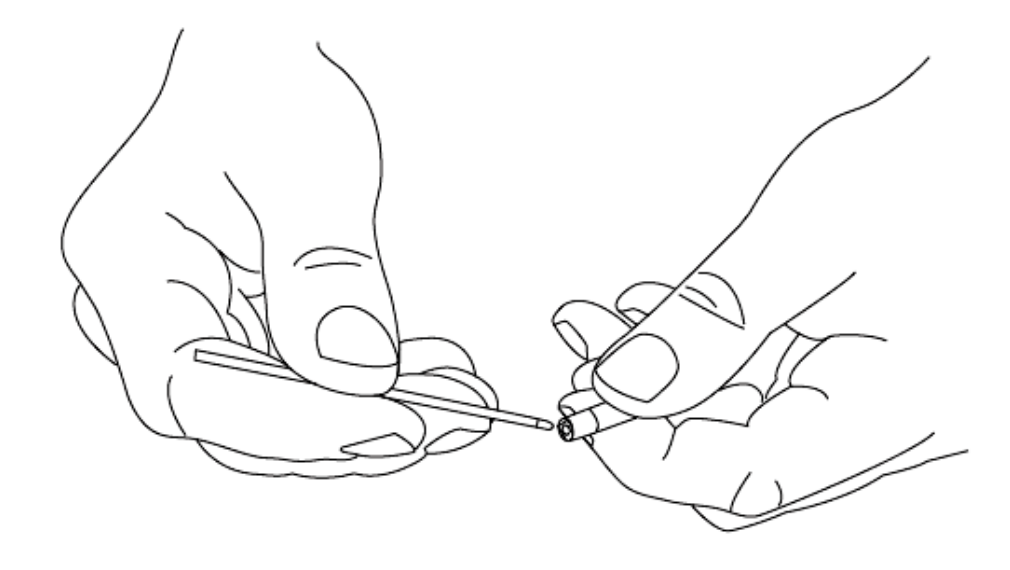

## **Especificaciones Técnicas**

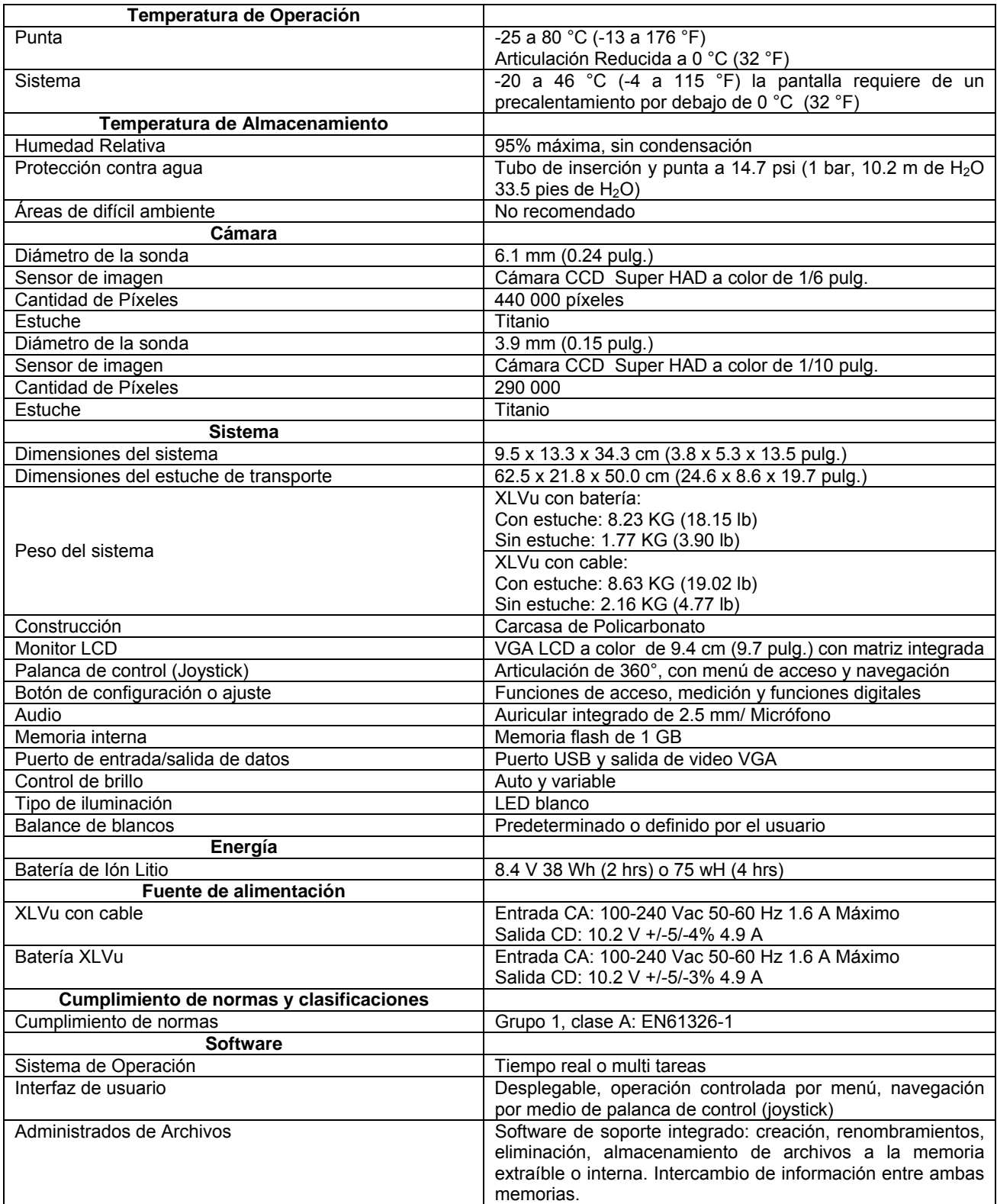

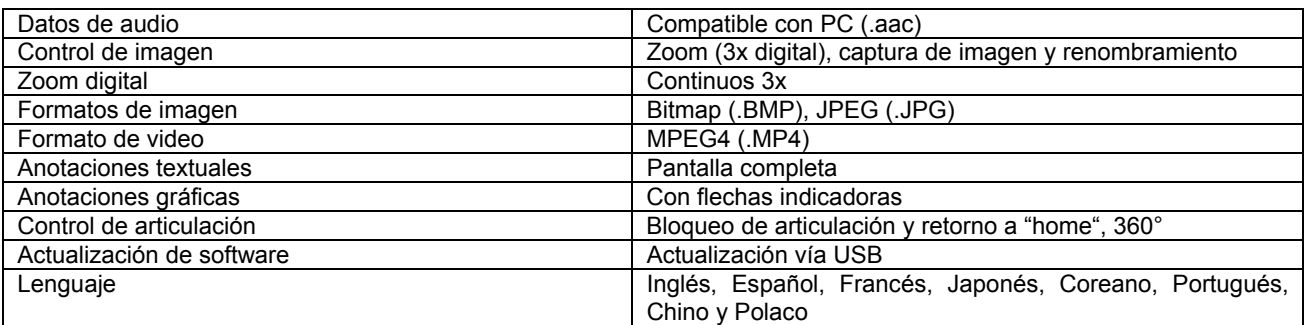

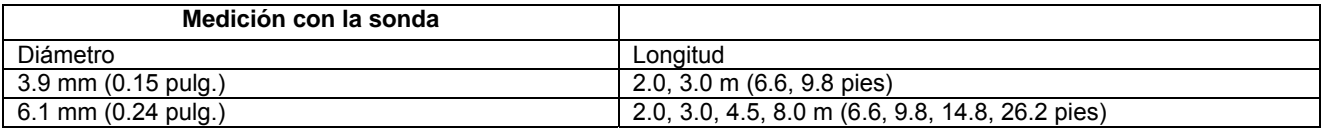

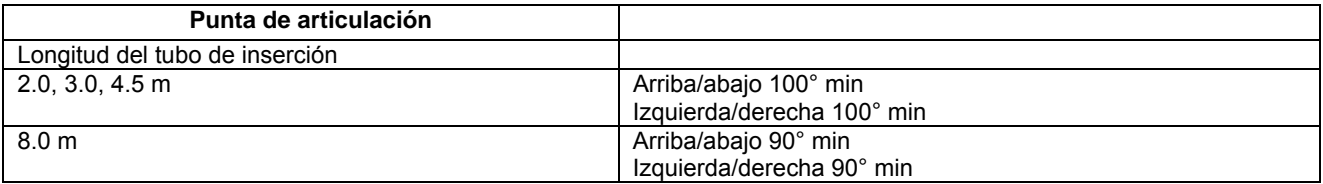